# **CISCO.**

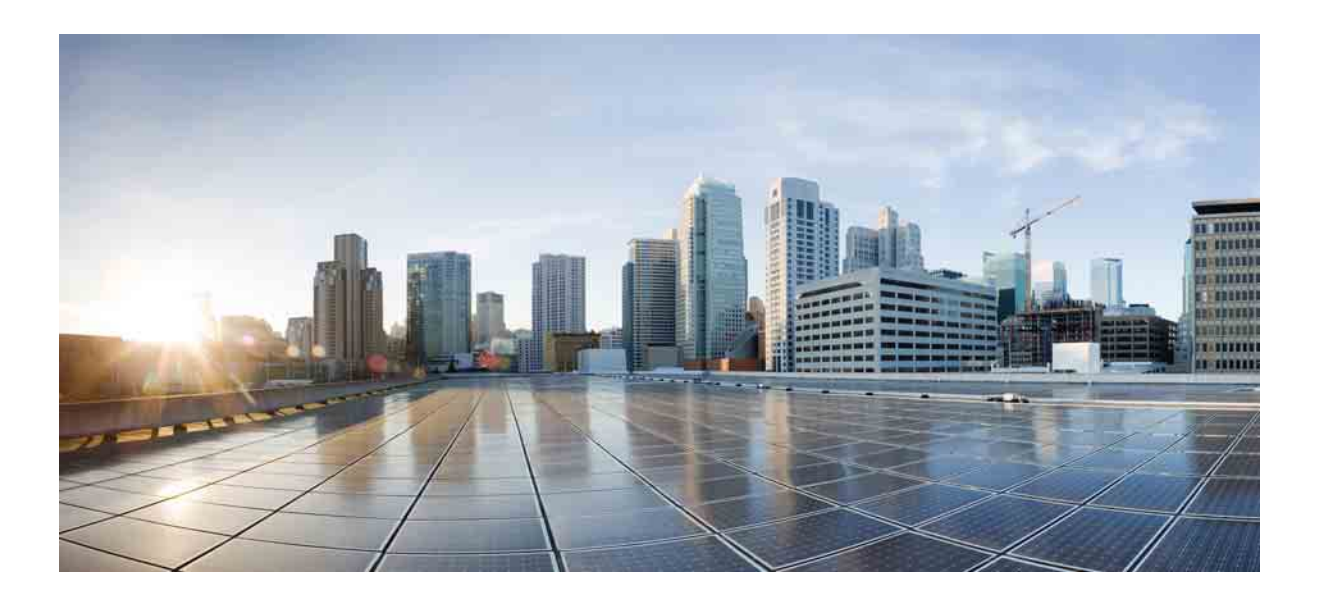

### **Cisco Unified Attendant Console Advanced - Manual do Utilizador**

Versão 10.5 Julho 23, 2014

#### **Cisco Systems, Inc.**

[www.cisco.com](http://www.cisco.com)

[A Cisco tem mais de 200 escritórios em todo o mundo.](http://www.cisco.com/go/offices)  Pode encontrar moradas, números de telefone e números de fax no Web site da Cisco em www.cisco.com/go/offices.

Número de referência de texto: OL-29382-01

AS ESPECIFICAÇÕES E AS INFORMAÇÕES QUE DIZEM RESPEITO AOS PRODUTOS REFERIDOS NESTE MANUAL ESTÃO SUJEITAS A ALTERAÇÕES SEM AVISO PRÉVIO. TODAS AS DECLARAÇÕES, INFORMAÇÕES E RECOMENDAÇÕES CONSTANTES DESTE MANUAL SÃO CONSIDERADAS COMO EXACTAS, MAS AS MESMAS SÃO APRESENTADAS SEM QUALQUER TIPO DE GARANTIA, EXPRESSA OU IMPLÍCITA. OS UTILIZADORES DEVEM ASSUMIR A TOTAL RESPONSABILIDADE PELA UTILIZAÇÃO QUE FAZEM DE QUALQUER DOS PRODUTOS.

A LICENÇA DE SOFTWARE E A GARANTIA LIMITADA DESTE PRODUTO SÃO ESPECIFICADAS NO PACOTE INFORMATIVO QUE ACOMPANHA O PRODUTO E SÃO INCORPORADAS NO PRESENTE DOCUMENTO, ATRAVÉS DESTA REFERÊNCIA. SE NÃO CONSEGUIR LOCALIZAR A LICENÇA DE SOFTWARE OU A GARANTIA LIMITADA, CONTACTE O SEU REPRESENTANTE DA CISCO PARA OBTER UMA CÓPIA.

A implementação da compressão do cabeçalho TCP pela Cisco é uma adaptação de um programa desenvolvido pela Universidade da Califórnia, Berkeley (UCB), integrada numa versão de domínio público da UCB do sistema operativo UNIX. Todos os direitos reservados. Copyright © 1981, Regents of the University of California.

NÃO OBSTANTE QUALQUER OUTRA GARANTIA AQUI ESPECIFICADA, TODOS OS FICHEIROS DE DOCUMENTOS E TODO O SOFTWARE DESTES FORNECEDORES SÃO FORNECIDOS "TAL COMO ESTÃO", COM TODAS AS RESPECTIVAS FALHAS. A CISCO E OS FORNECEDORES ACIMA INDICADOS NÃO FORNECEM QUALQUER GARANTIA, EXPRESSA OU IMPLÍCITA, INCLUINDO, SEM LIMITAÇÕES, QUALQUER GARANTIA DE COMERCIALIZAÇÃO, ADEQUAÇÃO A UM FIM ESPECÍFICO E DE NÃO INFRACÇÃO, OU RESULTANTE DE UM MODO DE ACTUAÇÃO, UTILIZAÇÃO OU PRÁTICA COMERCIAL.

EM CASO ALGUM PODERÃO A CISCO OU OS SEUS FORNECEDORES SER RESPONSABILIZADOS POR QUAISQUER DANOS INDIRECTOS, ESPECIAIS, CONSEQUENCIAIS OU ACIDENTAIS, INCLUINDO, SEM LIMITAÇÃO, PERDA DE LUCROS, OU PERDA OU DANOS DE DADOS, RESULTANTES DA UTILIZAÇÃO OU DA INCAPACIDADE DE UTILIZAÇÃO DESTE MANUAL, MESMO QUE A CISCO OU OS SEUS FORNECEDORES TENHAM SIDO ADVERTIDOS DA POSSIBILIDADE DE TAIS DANOS.

CCDE, CCENT, CCSI, Cisco Eos, Cisco HealthPresence, Cisco Ironport, o logótipo Cisco, Cisco Lumin, Cisco Nexus, Cisco Nurse Connect, Cisco Stackpower, Cisco StadiumVision, Cisco TelePresence, Cisco Unified Computing System, Cisco WebEx, DCE, Flip Channels, Flip for Good, Flip Mino, Flip Video, Flip Video (Design), Flipshare (Design), Flip Ultra e Welcome to the Human Network são marcas comerciais; Changing the Way We Work, Live, Play, and Learn, Cisco Store e Flip Gift Card são marcas de serviços; e Access Registrar, Aironet, AsyncOS, Bringing the Meeting To You, Catalyst, CCDA, CCDP, CCIE, CCIP, CCNA, CCNP, CCSP, CCVP, Cisco, o logótipo Cisco Certified Internetwork Expert, Cisco IOS, Cisco Press, Cisco Systems, Cisco Systems Capital, o logótipo Cisco Systems, Cisco Unity, Collaboration Without Limitation, EtherFast, EtherSwitch, Event Center, Fast Step, Follow Me Browsing, FormShare, GigaDrive, HomeLink, Internet Quotient, IOS, iPhone, iQuick Study, IronPort, o logótipo IronPort, LightStream, Linksys, MediaTone, MeetingPlace, MeetingPlace Chime Sound, MGX, Networkers, Networking Academy, Network Registrar, PCNow, PIX, PowerPanels, ProConnect, ScriptShare, SenderBase, SMARTnet, Spectrum Expert, StackWise, The Fastest Way to Increase Your Internet Quotient, TransPath, WebEx e o logótipo WebEx são marcas registadas da Cisco Systems, Inc. e/ou das suas afiliadas nos Estados Unidos da América e outros países determinados.

Todas as outras marcas comerciais mencionadas neste documento ou no Web site são propriedade dos respectivos proprietários. A utilização da palavra "parceiro" não implica que exista uma relação de parceria entre a Cisco e qualquer outra empresa. (0907R)

Qualquer endereço IP (Internet Protocol) e números de telefone utilizados neste documento não pretendem ser endereços e números de telefone reais. Quaisquer exemplos, resultados de apresentações de comandos, diagramas de topologia de rede e outras figuras incluídas no documento são mostrados apenas para efeitos ilustrativos. Qualquer utilização de endereços IP ou de números de telefone reais no conteúdo ilustrativo não é intencional, sendo mera coincidência.

*Cisco Unified Attendant Console Advanced* © 2014 Cisco Systems, Inc. Todos os direitos reservados

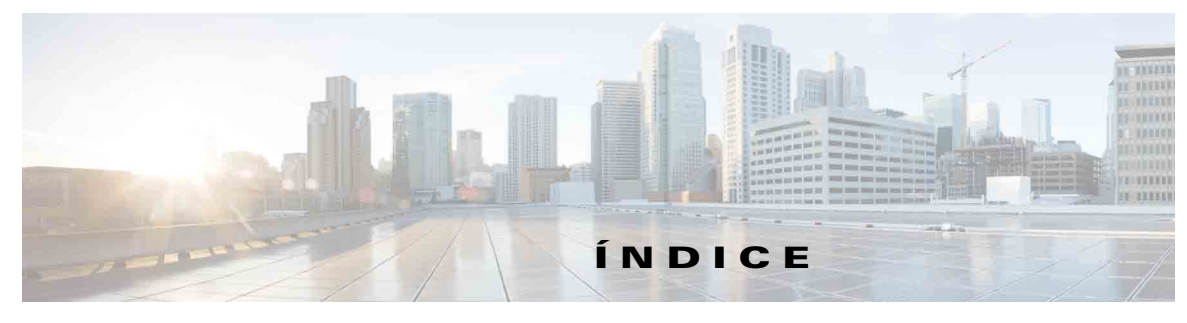

#### **[Prefácio](#page-6-0) vii**

**[CAPÍTULO](#page-8-0) 1 [Introdução](#page-8-1) 1-1**

[Acessibilidade para utilizadores com deficiência](#page-8-2) **1-1** [Utilizar o teclado](#page-9-0) **1-2** [Iniciar sessão](#page-11-0) **1-4** [Tornar indisponível](#page-12-0) **1-5** [Interface](#page-13-0) **1-6** [Barra de menus](#page-14-0) **1-7** [Painel Filas de espera](#page-15-0) **1-8** [Painel Chamadas recebidas em fila de espera](#page-16-0) **1-9** [Painel Directórios](#page-16-1) **1-9** [Grupos de Directórios Pessoais](#page-19-0) **1-12** [Criar Grupos de Directórios Pessoais](#page-20-0) **1-13** [Ver detalhes do Grupo de Directórios Pessoais](#page-21-0) **1-14** [Modificar Grupo de Directórios Pessoais](#page-21-1) **1-14** [Eliminar Grupos de Directórios Pessoais](#page-22-0) **1-15** [Adicionar Contactos a Directórios](#page-23-0) **1-16** [Eliminar contactos de directórios](#page-24-0) **1-17** [Barra de ferramentas de controle de chamadas](#page-24-1) **1-17** [Painel Chamadas em curso](#page-25-0) **1-18** [Painel Chamadas activas](#page-26-0) **1-19** [Painel Chamadas parqueadas](#page-27-0) **1-20** [Painel Marcação rápida](#page-28-0) **1-21** [Adicionar Entradas ao Painel Marcação rápida](#page-28-1) **1-21** [Eliminar Entradas do Painel Marcação rápida](#page-29-0) **1-22** [Actualizar Entradas no Painel Marcação rápida](#page-29-1) **1-22** [Barra de estado](#page-29-2) **1-22** [Acções frequentes](#page-30-0) **1-23** [Marcar um número](#page-30-1) **1-23** [Encontrar contactos nos directórios](#page-30-2) **1-23** [Procura lateral](#page-31-0) **1-24**

#### **[CAPÍTULO](#page-34-0) 2 [Personalizar a Cisco Unified Attendant Console Advanced](#page-34-1) 2-1**

[Geral](#page-35-0) **2-2** [Apresentar](#page-36-0) **2-3** [Presença](#page-36-1) **2-3** [A marcar](#page-37-0) **2-4** [Transferências de chamadas](#page-37-1) **2-4** [Parqueamento de chamadas](#page-37-2) **2-4** [Silenciar](#page-38-0) **2-5** [Tons](#page-38-1) **2-5** [Chamadas em fila de espera](#page-38-2) **2-5** [Directório](#page-39-0) **2-6** [Grupos de Directórios Pessoais](#page-40-0) **2-7** [Números alternativos](#page-40-1) **2-7** [Cabeçalhos dos campos](#page-41-0) **2-8** [Ordenamento secundário](#page-41-1) **2-8** [Procura filtrada](#page-42-0) **2-9** [Registo](#page-43-0) **2-10** [Avançado](#page-43-1) **2-10**

#### **[CAPÍTULO](#page-44-0) 3 [Utilizar a Cisco Unified Attendant Console Advanced](#page-44-1) 3-1**

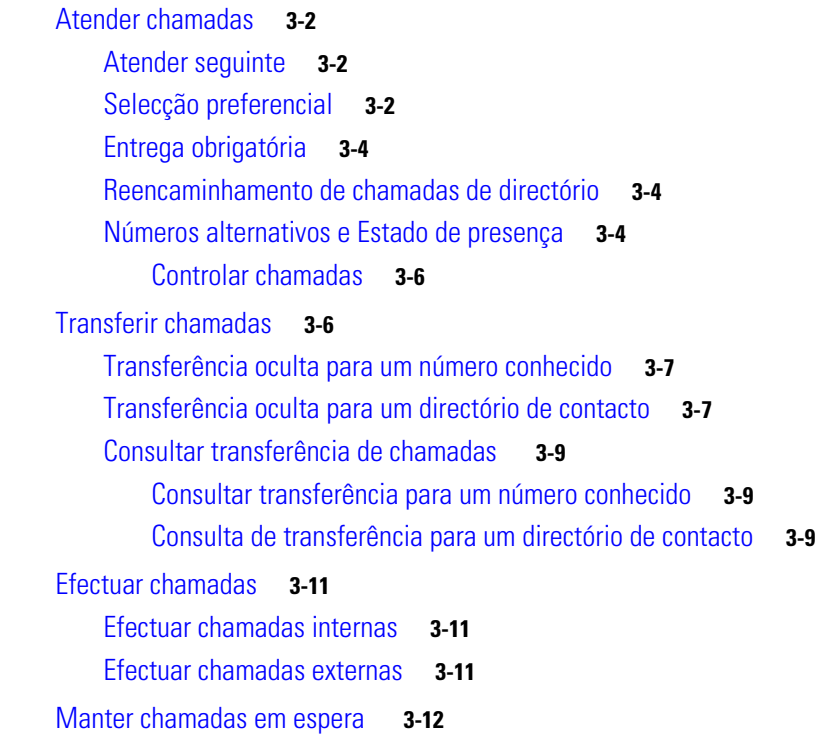

[Obter chamadas mantidas em espera](#page-55-1) **3-12** [Silenciar chamadas](#page-56-0) **3-13** [Parquear chamadas](#page-56-1) **3-13** [Obter chamadas parqueadas](#page-57-0) **3-14** [Chamadas em conferência](#page-57-1) **3-14** [Restabelecer chamadas](#page-58-0) **3-15** [Alternar chamadas](#page-58-1) **3-15** [Controlar chamadas revertidas](#page-58-2) **3-15** [Fornecer FACs e CMCs](#page-59-0) **3-16** [Código de autorização obrigatória \(FAC\)](#page-59-1) **3-16** [Código de Custo de Cliente \(CCC\)](#page-60-0) **3-17** [Eliminar chamadas](#page-60-1) **3-17** [Utilizar o modo de emergência](#page-60-2) **3-17** [Enviar e-mails](#page-61-0) **3-18** [Ver o estado da chamada](#page-61-1) **3-18** [Ver e utilizar detalhes de contacto](#page-62-0) **3-19** [Enviar e-mails para contactos](#page-62-1) **3-19** [Marcar números externos](#page-63-0) **3-20** [Definir números alternativos](#page-63-1) **3-20** [Editar detalhes de contacto](#page-63-2) **3-20** [Adicionar mensagens de ausência e informações de contacto](#page-64-0) **3-21** [Ver o Estado CUP \("Cisco Unified Presence"\)](#page-64-1) **3-21** [Ver o Estado de presença Microsoft](#page-65-0) **3-22**

**Í NDICE [REMISSIVO](#page-68-0)**

**Índice**

 $\blacksquare$ 

 $\overline{\phantom{a}}$ 

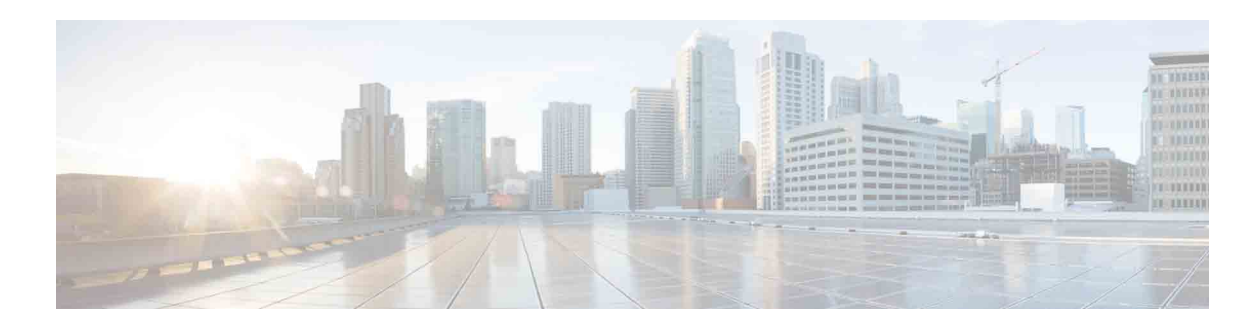

# <span id="page-6-0"></span>**Prefácio**

Este manual descreve o cliente Cisco Unified Attendant Console Advanced: uma aplicação Windows que funciona exclusivamente com o Cisco Unified Communications Manager para facultar funcionalidades de central telefónica no computador.

A Cisco Unified Attendant Console Advanced permite-lhe atender chamadas de várias filas de espera e transferi-las para extensões. Permite parquear e obter chamadas, bem como criar chamadas de conferência.

# **Objectivo deste manual**

Este manual descreve como:

- **•** Configurar a Cisco Unified Attendant Console Advanced
- **•** Utilizar a Cisco Unified Attendant Console Advanced para fazer, responder, manter em espera, obter, transformar em conferência e transferir chamadas

# **Quem deve ler este manual**

Este documento destina-se a utilizadores da Cisco Unified Attendant Console Advanced, bem como ao pessoal que lhes dá formação.

# **Organização**

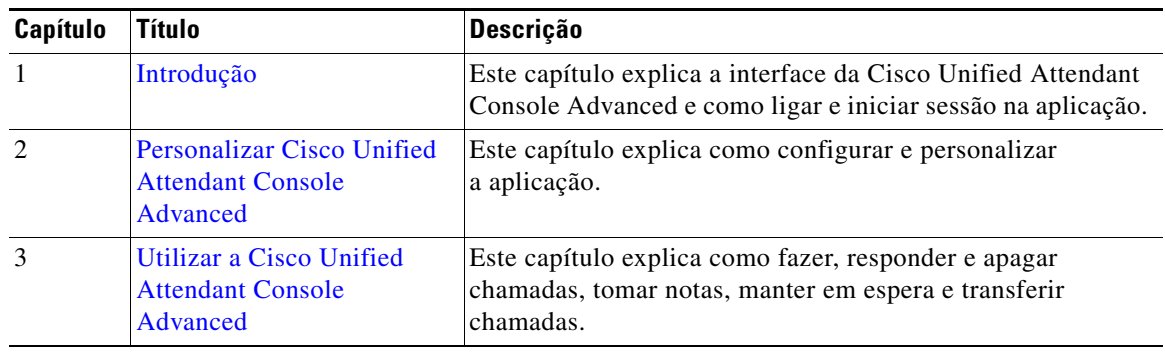

Este manual inclui os seguintes capítulos:

Г

# **Convenções**

Este documento utiliza as seguintes convenções:

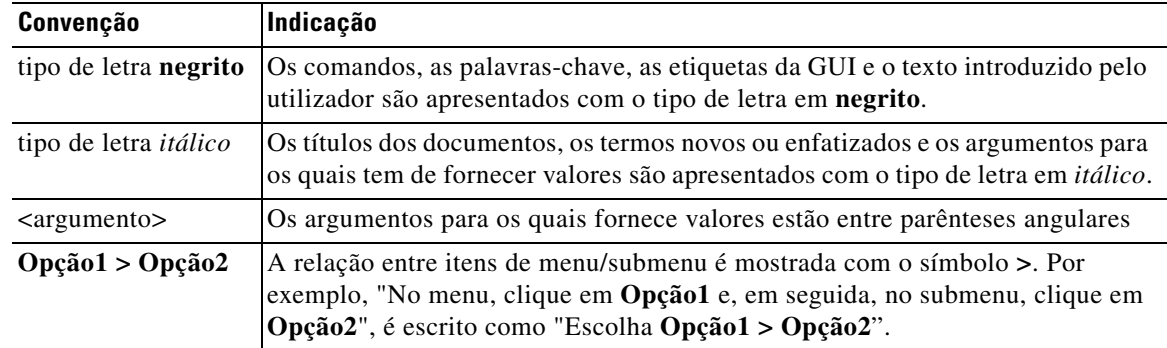

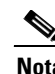

**Nota** Significa que o *leitor deve considerar essas informações*.

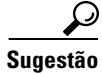

**Sugestão** Significa que a *informação seguinte ajuda a resolver um problema*.

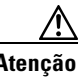

**Atenção** Significa que o *leitor deve ter cuidado*. Nesta situação, existe a possibilidade de o utilizador executar uma acção que pode ter como consequência danos no equipamento ou perda de dados.

# **Obter documentação e submeter um pedido de serviço**

Para se informar sobre como obter documentação, submeter um pedido de serviço e reunir informações adicionais, consulte a secção mensal *What's New in Cisco Product Documentation*, que também apresenta uma lista de toda a documentação técnica nova e revista da Cisco:

[http://www.cisco.com/en/US/docs/general/whatsnew/whatsnew.html.](http://www.cisco.com/en/US/docs/general/whatsnew/whatsnew.html)

Subscreva *What's New in Cisco Product Documentation* como feed RSS e especifique o fornecimento do conteúdo directamente para o seu ambiente de trabalho utilizando uma aplicação de leitor. Os feeds RSS são um serviço gratuito. A Cisco suporta actualmente RSS Versão 2.0.

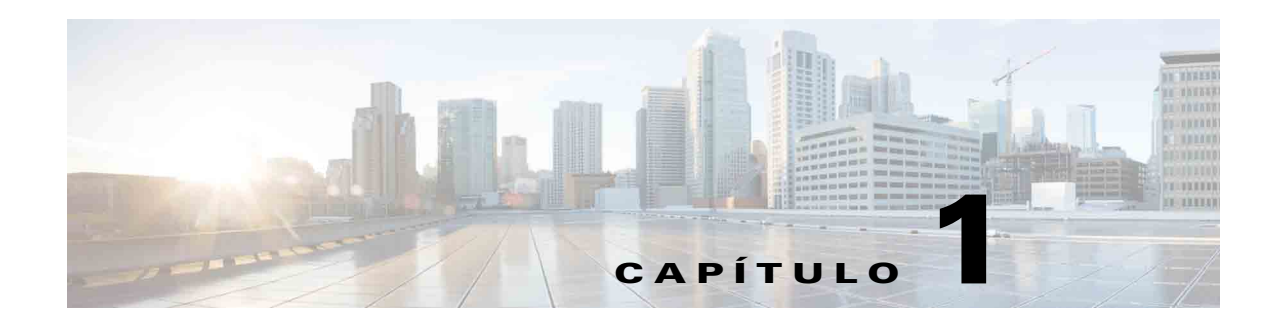

# <span id="page-8-3"></span><span id="page-8-1"></span><span id="page-8-0"></span>**Introdução**

A Cisco Unified Attendant Console Advanced só funcionará depois de instalado e configurado o software e o hardware de telefone relevantes, como descrito no *Cisco Unified Attendant Console Advanced* Administration and Installation Guide. Contacte o seu administrador de sistema para configurar o sistema.

# <span id="page-8-2"></span>**Acessibilidade para utilizadores com deficiência**

<span id="page-8-4"></span>A Cisco Unified Attendant Console Advanced dispõe de características de acessibilidade que fazem com seja mais fácil às pessoas invisuais ou com deficiências visuais utilizarem a aplicação.

A Cisco Unified Attendant Console Advanced permite personalizar o aspecto visual da aplicação para que seja mais fácil aos utilizadores que têm problemas de visão ajustar o aspecto da consola. Isto permite aos utilizadores trabalhar da forma que considerarem mais confortável. Para aceder às definições da consola, escolha **Opções > Preferências** ou **Opções > Tamanho da Letra** na barra de menus. Para mais informações, consulte o [Capítulo 2, "Personalizar Cisco Unified Attendant Console Advanced"](#page-34-2).

O utilizador controla a consola com o rato ou o teclado. Muitos controlos da interface são ícones que apresentam uma descrição quando o ponteiro do rato é colocado sobre os mesmos.

Também pode utilizar a Cisco Unified Attendant Console Advanced com um plug in de leitor de ecrã chamado JAWS. O leitor de ecrã faculta informações sobre o estado da Attendant Console, para além de ler o texto na interface da Attendant Console.

A Cisco Unified Attendant Console Advanced também é fornecida com ajuda sensível ao contexto. Para obter ajuda específica de uma janela ou painel, basta premir **F1**.

Para mais informações sobre o Programa de Acessibilidade da Cisco, contacte através da seguinte hiperligação [http://www.cisco.com/web/about/responsibility/accessibility/contact.html.](http://www.cisco.com/web/about/responsibility/accessibility/contact.html)

Г

# <span id="page-9-2"></span><span id="page-9-1"></span><span id="page-9-0"></span>**Utilizar o teclado**

A maioria das operações de controlo de chamadas pode ser efectuada com o rato ou com o teclado. [Tabela 1-1](#page-9-1) Mostra os atalhos de teclado que pode utilizar na Cisco Unified Attendant Console Advanced.

<span id="page-9-3"></span>

| Nome da tecla   | Descrição                                                                                                    |  |
|-----------------|----------------------------------------------------------------------------------------------------|--|
| Seta para cima  | Mover-se para o início de uma lista.                                                                                                    |  |
| Seta para baixo | Mover-se para o fim de uma lista.                                                                                                    |  |
| Seta esquerda   | Deslocar uma lista para a esquerda ou seleccionar o item à esquerda.                                                                                                    |  |
| Seta direita    | Deslocar uma lista para a direita ou seleccionar o item à direita.                                                                                                    |  |
| Tabulação       | Mover-se da esquerda para a direita e de cima para baixo pelas partes da consola.                                                                                                    |  |
| Shift-Tabulação | Mover-se da direita para a esquerda e de baixo para cima pelas partes da consola.                                                                                                    |  |
| F1              | Apresentar ajuda.                                                                                                    |  |
| F2              | Números alternativos, Campo Indicador luminoso de Ocupado (BLF) e Estado de<br>presença.                                                                                                    |  |
|                 | O BLF mostra o estado de outras extensões (ocupado, toque, disponível).                                                                                                    |  |
| F <sub>3</sub>  | Leva o cursor para o primeiro campo de procura no painel Directório.                                                                                                    |  |
| Shift-F3        | Apagar os resultados da procura apresentados no directório activo.                                                                                                    |  |
|                 | Nota: Também pode eliminar os resultados da procura, clicando em <b>K</b> .                                                                                                    |  |
| F <sub>4</sub>  | Criar um Grupo de directórios pessoais.                                                                                                    |  |
| Shift-F4        | Editar um Grupo de Directórios Pessoais existente.                                                                                                    |  |
| F <sub>5</sub>  | Painel Chamadas em curso.                                                                                                    |  |
| F <sub>6</sub>  | Painel Marcação rápida.                                                                                                    |  |
| F7              | Painel Chamadas activas.                                                                                                    |  |
| F8              | Painel Chamadas recebidas em fila de espera.                                                                                                    |  |
| F <sub>9</sub>  | Painel Filas de espera.                                                                                                    |  |
| F10             | Tornar indisponível/Ficar disponível.                                                                                                    |  |
| F12             | Detalhes de contacto.                                                                                                    |  |
| Retrocesso      | Elimina dígitos quando está a ser escrito um número de contacto.                                                                                                    |  |
| Insert          | Reter. Utilizada para colocar uma chamada em fila de espera numa extensão<br>ocupada.                                                                                                    |  |
| Delete          | Restabelecer. Repetir uma chamada.                                                                                                    |  |
| Page Down       | Manter em espera/Obter. Qualquer chamada devolvida ao painel Chamadas em<br>curso; por exemplo, uma chamada não atendida ou parqueada é obtida da mesma<br>forma.                                                                                                    |  |
| Enter           | Ligar/Eliminar. Estabelece a ligação da chamada ou elimina a chamada,<br>dependendo da transacção da operação em curso.                                                                                                    |  |
| $+$ (mais)      | Atender seguinte/Alternar. Atende a chamada seguinte com a prioridade mais alta<br>ou, ao propor uma chamada, permite alternar entre o chamador e o destinatário.<br>Se uma fila de espera tiver a Entrega obrigatória definida, a chamada passará para<br>o painel Chamadas activas + (mais). |  |

*Tabela 1-1 Atalhos de teclado*

a ka

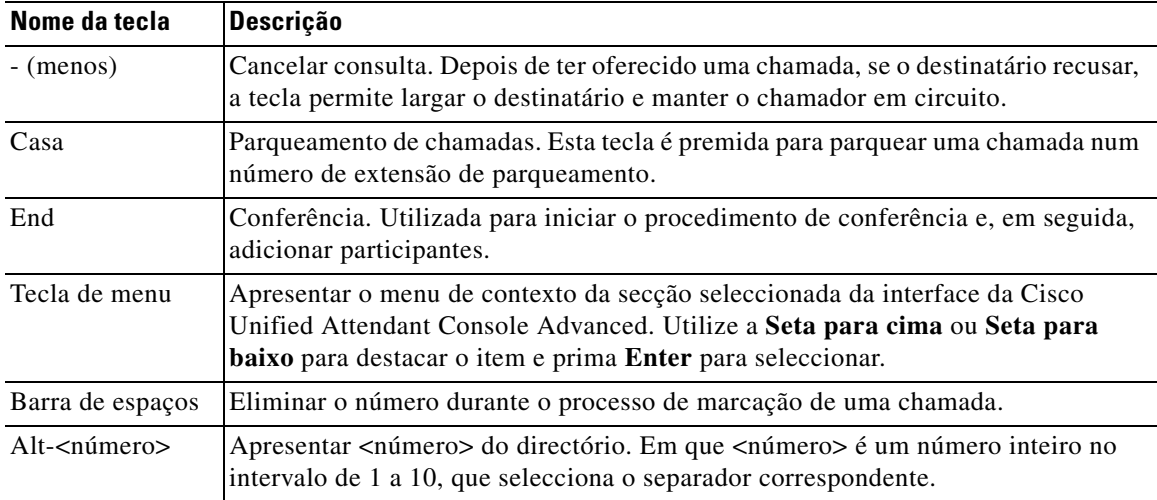

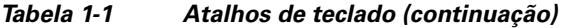

Pode executar outras funções, utilizando a tecla **Ctrl** em conjunto com outras teclas. Estas são explicadas na [Tabela 1-2.](#page-10-0)

| Combinação<br>de teclas                                          | Função                                                                                                    |
|------------------------------------------------------------------|----------------------------------------------------------------------------------------------------|
| $Ctrl-F2$                                                        | Efectue uma Procura lateral baseada no contacto do directório seleccionado. Só<br>funciona se estiver activada com Opções > Preferências > Procura filtrada. |
| $Ctrl-F4$                                                        | Eliminar um Grupo de Directórios Pessoais.                                                                                                    |
| $Ctrl-F5$                                                        | Apresentar As minhas chamadas retidas.                                                                                                    |
| $Ctrl-E$                                                         | Forçar as filas de espera a entrar em Modo de emergência.                                                                                                    |
| $Ctrl-I$                                                         | Apresentar a caixa de diálogo Início de sessão.                                                                                                    |
| $Ctrl-M$                                                         | Enviar uma mensagem de e-mail para um utilizador de extensão que não esteja<br>a atender uma chamada                                                         |
| $Ctrl-O$                                                         | Terminar sessão na Attendant Console.                                                                                                    |
| $Ctrl-O$                                                         | Silenciar uma chamada quando são realizadas determinadas acções, tal como<br>descrito em Silenciar, página 2-5.                                              |
| $Ctrl-R$                                                         | Recuperar uma chamada.                                                                                                    |
| $Ctrl-T$                                                         | Adicionar um contacto.                                                                                                    |
| Ctrl-Tecla de<br>tabulação e<br>Ctrl-Shift-Tecla<br>de tabulação | Seleccionar o separador de directório seguinte ou separador de directório anterior<br>e apresentar os detalhes de contacto.                                  |

<span id="page-10-0"></span>*Tabela 1-2 Funções da tecla Ctrl* 

# <span id="page-11-0"></span>**Iniciar sessão**

<span id="page-11-1"></span>Tem de iniciar sessão na aplicação, utilizando o seu **Nome de início de sessão**, **Palavra-passe** e **Número da extensão**. Cada utilizador tem uma identidade única que lhe permite iniciar sessão na Cisco Unified Attendant Console Advanced.

Para iniciar sessão na Cisco Unified Attendant Console Advanced, execute o seguinte:

**Passo 1** Prima **Ctrl-I** ou escolha **Ficheiro > Início de sessão**.

É apresentada a caixa de diálogo **Início de sessão**.

- **Passo 2** Escreva o seu **Nome de início de sessão** e **Palavra-passe**.
- **Passo 3** Seleccione **Utilizar detalhes do dispositivo existentes** para reutilizar a extensão utilizada durante a última sessão ou introduza o seu número da **Extensão**.

Se pretende utilizar um número diferente, desmarque **Utilizar detalhes do dispositivo existentes** e introduza uma **Extensão**.

**Passo 4** Clique em **Início de sessão**.

O número da extensão utilizado para iniciar sessão tem de ser o **Número principal** de um dispositivo. O mesmo número de extensão pode ser configurado como número principal de outro dispositivo numa partição diferente. Se assim for, para diferenciar os dois dispositivos configurados com o mesmo número de extensão, é usado o endereço MAC, um identificador exclusivo de cada dispositivo.

Durante o início de sessão, se a extensão introduzida existir em várias partições ou estiver partilhada na mesma partição do Cisco Unified Communications Manager e *não* tiver seleccionado **Utilizar detalhes do dispositivo existentes**, é apresentada a janela **Dispositivo duplicado**. Utilize esta opção para seleccionar o **Endereço MAC** – o identificador exclusivo – de um dispositivo. Se o número de directório de um dispositivo tiver instâncias múltiplas no Cisco Unified Communications Manager, o Endereço MAC é utilizado para identificar o dispositivo relevante. Quando se selecciona um endereço MAC, é apresentado o Número de Directório, a Descrição, a Partição de encaminhamento e o Espaço de procura de chamadas dessa extensão. Se estiver satisfeito com a selecção, clique em **OK**.

A é iniciada agora com o número seleccionado, que será utilizado nas sessões subsequentes iniciadas a partir do mesmo PC.

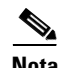

**Nota** As Linhas partilhadas *não* são suportadas como telefones de operador.

Quando o utilizador efectua o início de sessão numa instalação Cisco Unified Attendant Console Advanced flexível que tenha um servidor do Publicador (primário) e um servidor do Subscritor (secundário), a aplicação estabelece a ligação ao servidor ao qual foi ligada da última vez. Se o servidor do Publicador predefinido falhar, assim que não existirem chamadas activas, a aplicação passa para o servidor do Subscritor. Se a aplicação não conseguir estabelecer ligação com o servidor do Publicador no início da sessão, o utilizador é informado de que vai iniciar sessão no servidor do Subscritor. Se a aplicação não conseguir estabelecer ligação com qualquer um dos servidores, é apresentada uma mensagem de falha.

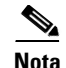

**Nota** Quando tiver sessão iniciada no servidor do Subscritor, não poderá fazer o seguinte:

- **•** Mudar preferências de utilizador.
- **•** Criar, actualizar ou eliminar contactos do directório, incluindo contactos no Campo Indicador luminoso de Ocupado (BLF) ou em Grupos de Directórios Pessoais, nem poderá criar, actualizar ou eliminar Grupos de Directórios Pessoais.

Se o Publicador ficar disponível quando o utilizador tiver a sessão iniciada no Subscritor, é-lhe perguntado se quer iniciar sessão no Publicador ou se quer manter a sessão iniciada no Subscritor. Se o Subscritor falhar quando o utilizador tiver uma sessão iniciada neste e se o Publicador estiver disponível, o utilizador é informado de que está a ser iniciada uma sessão no Publicador.

### <span id="page-12-0"></span>**Tornar indisponível**

<span id="page-12-1"></span>Pode fazer um intervalo *colocando-se indisponível*. As chamadas continuarão a aparecer na consola, mas não as poderá atender, a menos que toquem no seu dispositivo. Se se tornar indisponível, qualquer chamada que tenha enviado para uma extensão e que tenha excedido o tempo limite aparecerá numa outra Attendant Console no painel Chamadas em curso. Se uma fila de espera estiver definida como *Entrega obrigatória* (para mais informações, consulte [Entrega obrigatória, página 3-4](#page-47-3)), as chamadas não chegam directamente ao auscultador do operador, mas aguardam no sistema por reencaminhamento ou reencaminhamento de excedente. Se um operador não estiver disponível, o sistema tentará encaminhar a chamada para o destino de reencaminhamento de excedente *Sem operador* configurado através da Cisco Unified Attendant Console Advanced Administration.

Para se tornar indisponível, prima **F10** e, em seguida, na caixa de mensagem de confirmação **Tornar indisponível**, clique em **Sim**.

Para ficar disponível novamente, prima **F10**.

Pode também configurar a Cisco Unified Attendant Console Advanced para tornar indisponível automaticamente quando o computador estiver inactivo durante um determinado período de tempo. Para mais informações para o fazer, consulte [Indisponível Automaticamente, página 2-2.](#page-35-1)

 $\mathbf I$ 

# <span id="page-13-0"></span>**Interface**

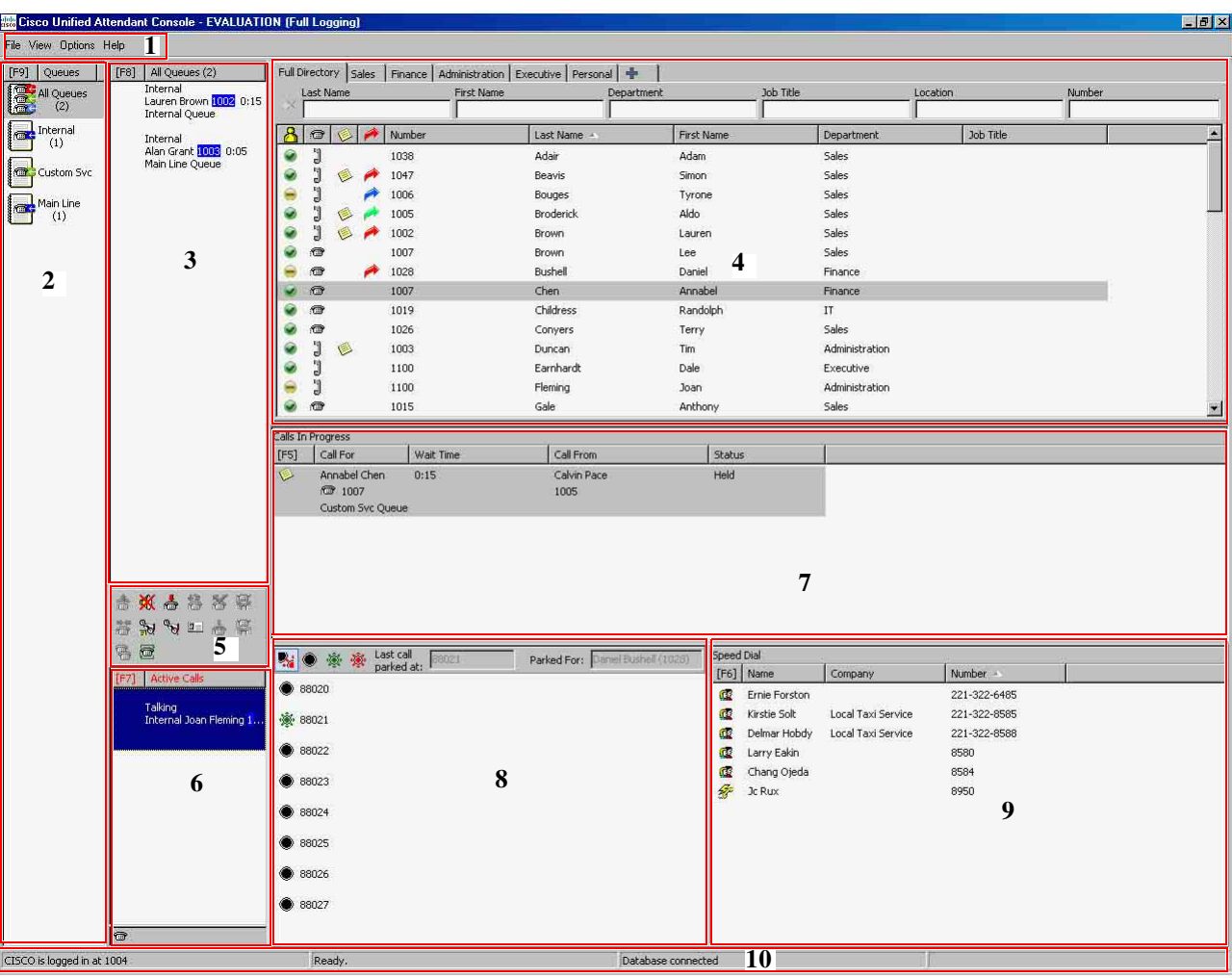

<span id="page-13-1"></span>A interface do cliente da Cisco Unified Attendant Console Advanced é composta por várias partes.

#### **Interpretação da figura:**

- **1.** [Barra de menus](#page-14-0)
- **2.** [Painel Filas de espera](#page-15-0)
- **3.** [Painel Chamadas recebidas em fila de espera](#page-16-0)
- **4.** [Painel Directórios](#page-16-1)
- **5.** [Barra de ferramentas de controle de chamadas](#page-24-1)
- **6.** [Painel Chamadas activas](#page-26-0)
- **7.** [Painel Chamadas em curso](#page-25-0)
- **8.** [Painel Chamadas parqueadas](#page-27-0)
- **9.** [Painel Marcação rápida](#page-28-0)
- **10.** [Barra de estado.](#page-29-2)

**Cisco Unified Attendant Console Advanced - Manual do Utilizador**

### <span id="page-14-1"></span><span id="page-14-0"></span>**Barra de menus**

<span id="page-14-2"></span>[Tabela 1-3](#page-14-1) descreve a Barra de menus.

*Tabela 1-3 Opções de Menu* 

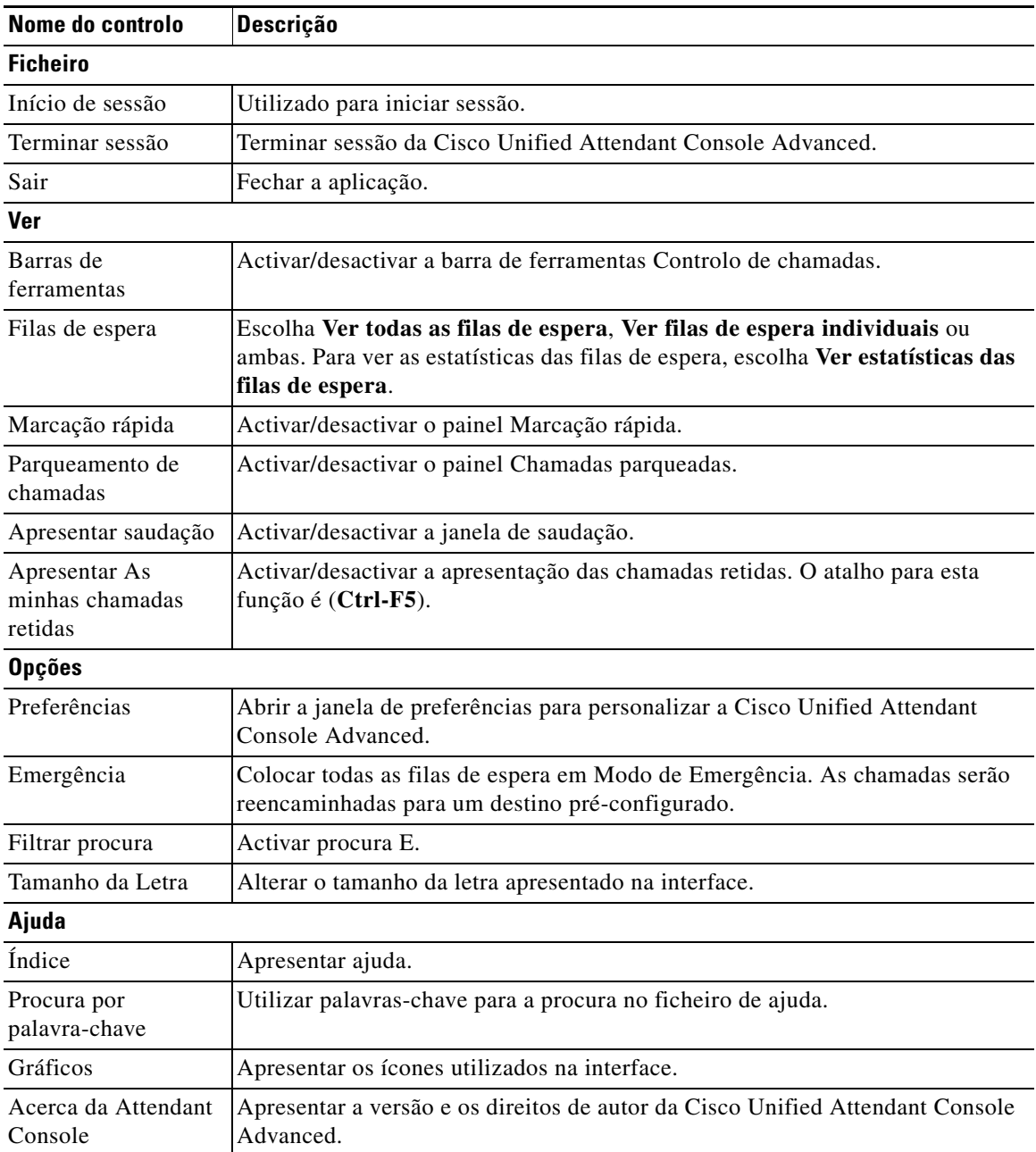

### <span id="page-15-0"></span>**Painel Filas de espera**

<span id="page-15-3"></span>O painel Filas de espera apresenta as filas de espera disponíveis para operadores com sessão iniciada. É apresentado um ícone para cada fila de espera.

<span id="page-15-2"></span>Pode ver todas as filas de espera disponíveis num único ícone seleccionando no menu principal **Ver > Filas de espera > Ver todas as filas de espera**; e pode ver um ícone para cada fila de espera separada seleccionando **Ver > Filas de espera > Ver filas de espera individuais**. Para ver as estatísticas das filas de espera (números de Chamadas abandonadas, Operadores com sessão iniciada e Operadores disponíveis), escolha **Ver > Filas de espera > Ver Estatísticas das filas de espera**. As estatísticas das filas de espera são repostas à meia-noite. Se não tiver nenhuma opção **Ver > Filas de espera** seleccionada, o painel Filas de espera fica oculto.

Quando uma chamada recebida é entregue à fila de espera, é apresentado o número de chamadas à espera de serem atendidas; dependendo da configuração do servidor Cisco Unified Attendant Console Advanced, o chamador ouve um tom de toque ou uma música em espera até a chamada ser atendida.

Na configuração predefinida, a Attendant Console apresenta todas as chamadas recebidas a todos os operadores com sessão iniciada. No entanto, pode configurar a Cisco Unified Attendant Console Advanced Administration para forçar as chamadas para os operadores com sessão iniciada alternadamente. Não é necessário premir a tecla **Atender seguinte** para que a chamada apareça no painel Chamadas activas.

<span id="page-15-1"></span>A [Tabela 1-4](#page-15-1) descreve os ícones que são apresentados no painel Filas de espera.

| <b>Icones</b> | Tipos de fila de espera                                                                                     |
|---------------|----------------------------------------------------------------------------------------------------|
|               | Fila de espera com a opção Entrega obrigatória configurada.                                                 |
|               | Fila de espera activa e pronta a receber chamadas.                                                          |
|               | Fila de espera em serviço nocturno.                                                                         |
|               | Todas as filas de espera (o número total de chamadas em espera em<br>todas as filas de espera disponíveis). |
|               | Fila de espera em Modo de emergência.                                                                       |
|               | Todas as filas de espera em Modo de emergência.                                                             |

*Tabela 1-4 Ícones do painel Filas de espera* 

Clique com o botão direito do rato no painel Filas de espera para:

- **•** Seleccionar as filas de espera de emergência (premir **Ctrl-E** também apresenta a caixa de diálogo **Emergência**)
- **• Ver as estatísticas das filas de espera** (ou escolha **Ver > Filas de espera > Ver estatísticas das filas de espera**). Este é um botão de alternar: clicar alternadamente activa-o ou desactiva-o.

### <span id="page-16-0"></span>**Painel Chamadas recebidas em fila de espera**

<span id="page-16-4"></span>O painel Chamadas recebidas em fila de espera apresenta as chamadas em filas de espera mais as seguintes informações:

- **•** Nome do chamador apresentado apenas para as chamadas em que a Identificação da linha do chamador (CLI) corresponde à de um número de telefone de directório
- **•** Número do chamador (CLI)
- **•** Tempo que a chamada está à espera na fila
- **•** Nome da fila de espera (opcional)
- **•** Um ícone triangular colorido para corresponder à fila da qual vem a chamada (se tiverem sido configuradas as Cores das chamadas em fila de espera para a fila de espera, tal como descrito em [Chamadas em fila de espera, página 2-5\)](#page-38-4)

Pode utilizar os seguintes atalhos de teclado para controlar as chamadas neste painel:

- **• +** (mais) Atender a chamada recebida seguinte. Se uma fila de espera tiver a Entrega obrigatória definida, a chamada passa automaticamente para o painel Chamadas activas.
- **• Enter** Atender a chamada recebida

<span id="page-16-3"></span>Também pode aceder a estas funções clicando com o botão direito do rato no painel e utilizando o menu.

### <span id="page-16-2"></span><span id="page-16-1"></span>**Painel Directórios**

Existem dois tipos de directórios na Cisco Unified Attendant Console Advanced:

- **• Directório completo** Apresentado por predefinição e contém todos os contactos sincronizados pela Cisco Unified Attendant Console Advanced – quer os contactos internos como os externos.
- **• Grupos de directórios pessoais** Estes directórios podem ser modificados para apresentar uma parte do Directório completo. Os Grupos de Directórios Pessoais podem ser editados, partilhados, não partilhados e eliminados apenas pelo utilizador que os criou. Para mais informações, consulte o [Grupos de Directórios Pessoais, página 1-12](#page-19-0).

<span id="page-16-5"></span>Pode ter vários directórios abertos simultaneamente – cada um é identificado por um separador com o respectivo nome – mas só pode visualizar um de cada vez. Para ver um directório diferente, basta clicar no separador com o respectivo nome. Por predefinição, o separador Directório Completo é o mais à

esquerda e o separador **Criar um novo Grupo de Directórios Pessoais**  $\bullet$  e o mais à direita. Pode alterar a ordem de todos os separadores excepto a do **Criar um novo Grupo de Directórios Pessoais** ao:

- **•** Escolher **Opções > Preferências > Directório** e, em seguida, reordenar a lista **Grupos de Directórios** (consulte [Directório, página 2-6\)](#page-39-1).
- **•** Arrastar o separador para a posição pretendida

Configure o painel Directórios através de **Opções > Preferências** (para mais informações, consulte [Directório, página 2-6\)](#page-39-1).

São apresentadas as informações de contacto que se seguem por predefinição:

- Estado de presença **.** Consulte [Tabela 1-5 na página 1-10](#page-17-0).
- Estado do telefone **: in** Consulte [Tabela 1-5 na página 1-10](#page-17-0).
- Notas **1.** Consulte [Tabela 1-5 na página 1-10](#page-17-0).

 $\mathbf I$ 

- Assistente, contactos alternativos ou números de contacto adicionais **A**. Consulte Tabela 1-5 na [página 1-10](#page-17-0).
- **•** Número
- **•** Sobrenome
- **•** Nome próprio
- **•** Departamento
- **•** Título do cargo

Pode redimensionar as colunas do directório arrastando os respectivos limites do cabeçalho ou movê-las na horizontal arrastando-as pelo cabeçalho e largando-as.

<span id="page-17-0"></span>A tabela abaixo descreve as colunas cujos cabeçalhos são ícones.

*Tabela 1-5 Ícones nos Directórios* 

| Título da<br>coluna | <b>Descrição</b>                                                                                                    |
|---------------------|----------------------------------------------------------------------------------------------------|
|                     | O estado de presença do contacto. Para obter detalhes relativamente aos ícones desta coluna,<br>consulte Ver o Estado de presença Microsoft, página 3-22 ou Ver o Estado CUP ("Cisco")<br>Unified Presence"), página 3-21, conforme adequado.                                                                                                    |
|                     | O estado do telefone do contacto; um dos seguintes:<br>$\mathbb{R}$ = No descanso<br>$\mathbb{J}$ = Activo<br>$\mathbf{R}$ = Indisponível<br>$\frac{dy}{dx}$ = A tocar<br>Esta coluna também indica o tipo de número de contacto a ser utilizado: $\Box$ (telemóvel),<br>$\boxed{\blacksquare}$ (empresa), $\boxed{\blacksquare}$ (casa), $\boxed{\blacksquare}$ (fax) ou $\boxed{\blacksquare}$ (pager). |

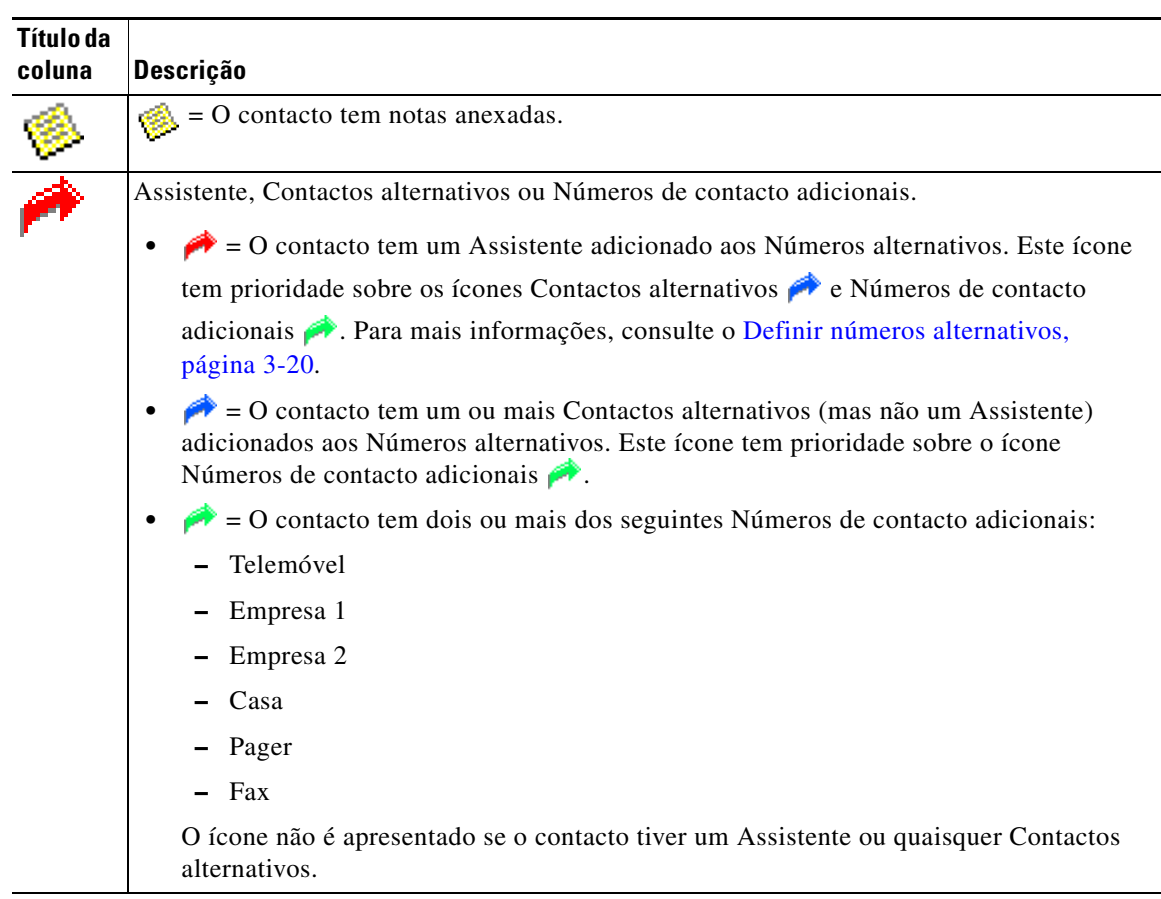

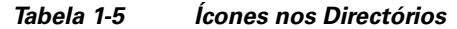

<span id="page-18-1"></span>Pode controlar as chamadas dos contactos em qualquer directório das seguintes formas:

- **•** Seleccione um contacto no directório e, em seguida, clique num dos controlos descritos em [Barra](#page-24-1)  [de ferramentas de controle de chamadas, página 1-17.](#page-24-1)
- **•** Faça clique com o botão direito do rato e escolha no menu.
- **•** Utilize os atalhos de teclado descritos em [Utilizar o teclado, página 1-2](#page-9-0).

<span id="page-18-0"></span>A [Tabela 1-6](#page-18-0) descreve os atalhos de teclado que pode utilizar no painel Directórios.

*Tabela 1-6 Atalhos de teclado utilizados nos directórios* 

| <b>Tecla</b>    | <b>Função</b>                                                                                     |
|-----------------|---------------------------------------------------------------------------------------------------|
| Seta para cima  | Mover-se para o início da lista.                                                                  |
| Seta para baixo | Mover-se para o fim da lista.                                                                     |
| Seta esquerda   | Deslocar a lista para a esquerda ou seleccionar o item à esquerda.                                |
| Seta direita    | Deslocar a lista para a direita ou seleccionar o item à direita.                                  |
| Page Down       | Manter em espera/obter a chamada seleccionada.                                                    |
| Enter           | Chamar o número seleccionado/Terminar a chamada activa/Obter<br>a chamada em espera seleccionada. |
| Tabulação       | Mover-se da esquerda para a direita e de cima para baixo pelas partes<br>da consola.              |

| <b>Tecla</b>                                                                                              | <b>Função</b>                                                                                                    |
|----------------------------------------------------------------------------------------------------|----------------------------------------------------------------------------------------------------|
| Shift-Tabulação                                                                                           | Mover-se da direita para a esquerda e de baixo para cima pelas partes da<br>consola.                                                                                                    |
| F2                                                                                                    | Abrir Campo Indicador luminoso de Ocupado (BLF), Estado de presença<br>e Números alternativos.                                                                                                    |
| F4                                                                                                    | Criar um Grupo de directórios pessoais.                                                                                                    |
| F12                                                                                                    | Abrir Detalhes de contacto.                                                                                                    |
| Shift-F3                                                                                                  | Apagar os resultados da procura apresentados no directório activo.                                                                                                    |
|                                                                                                    | Nota: Também pode eliminar os resultados da procura, clicando em X.                                                                                                    |
| Shift-F4                                                                                                  | Editar um Grupo de Directórios Pessoais existente.                                                                                                    |
| $Ctrl-F2$                                                                                                 | Efectuar uma <i>procura lateral</i> - filtre automaticamente a lista de contactos<br>para apresentar apenas os contactos que correspondem ao seleccionado num<br>campo específico. Para mais informações, consulte o Procura lateral,<br>página 1-24. |
| Ctrl-F4                                                                                                   | Eliminar um Grupo de Directórios Pessoais.                                                                                                    |
| Ctrl-Tecla de tabulação e<br>Ctrl-Shift-Tecla de<br>tabulação                                             | Seleccionar o separador de directório seguinte ou anterior e apresentar os<br>detalhes de contacto.                                                                                                    |
| Alt- <número>, em que<br/>o <número> é um<br/>número inteiro no<br/>intervalo de 1 a 10</número></número> | Apresentar um directório específico. Pode utilizar este método para ver<br>apenas os 10 primeiros separadores do directório. Por exemplo, se tiver<br>cinco directórios e premir Alt-2, é apresentado o segundo separador<br>do directório.           |

*Tabela 1-6 Atalhos de teclado utilizados nos directórios (continuação)*

#### <span id="page-19-1"></span><span id="page-19-0"></span>**Grupos de Directórios Pessoais**

<span id="page-19-2"></span>Os Grupos de Directórios Pessoais permitem ao operador da Cisco Unified Attendant Console Advanced criar directórios personalizados de contactos específicos, mais fáceis de utilizar do que o directório completo. Pode criar até 100 Grupos de Directórios Pessoais, podendo partilhar cada um deles com outros operadores. Para obter detalhes sobre como partilhar Grupos de Directórios Pessoais, consulte [Grupos de Directórios Pessoais, página 2-7.](#page-40-2)

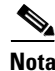

**Nota** Os seguintes pontos:

- **•** Se tiver uma instalação Cisco Unified Attendant Console Advanced flexível, deverá ter sessão iniciada no servidor do Publicador para poder criar, eliminar, editar, partilhar e deixar de partilhar Grupos de Directórios Pessoais.
- **•** Cada contacto do directório pessoal ou completo utiliza uma unidade da sua licença de contacto. A Cisco Unified Attendant Console Advanced suporta até 100.000 contactos.

O utilizador que cria um Grupo de Directórios Pessoais é conhecido como *proprietário* desse grupo. Apenas o proprietário de um Grupo de Directórios Pessoais pode alterar, eliminar, partilhar ou deixar de partilhar o grupo. A propriedade de Grupos de Directórios Pessoais não pode ser transferida para outros utilizadores. O proprietário do Grupo de Directórios Pessoais e quaisquer utilizadores que o partilhem podem adicionar, eliminar e editar contactos adicionados manualmente ao grupo.

Para navegar entre Directórios pessoais, pode seleccionar o cabeçalho do separador ou utilizar **Ctrl-Tecla de tabulação** e **Ctrl-Shift-Tecla de tabulação** para seleccionar o directório seguinte e anterior. Em alternativa, pode navegar directamente para qualquer um dos primeiros dez separadores premindo **Alt-<número>**, em que o <número> é um número inteiro no intervalo de 1 a 10.

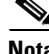

**Nota** Não pode utilizar este método para seleccionar o separador **Criar um novo Grupo de Directórios**  Pessoais .

#### <span id="page-20-0"></span>**Criar Grupos de Directórios Pessoais**

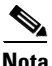

**Nota** Pode criar até 100 Grupos de directórios pessoais.

Para criar um Grupo de Directórios Pessoais:

- **Passo 1** Seleccione o painel Directórios e, em seguida, execute um dos seguintes passos:
	- **•** Clique no separador **Criar um novo Grupo de Directórios Pessoais** .
		- **•** Prima **F4**
		- **•** Clique com o botão direito do rato e escolha **Grupo de Directórios Pessoais > Novo**.

É apresentada a caixa de diálogo **Novo Grupo de Directórios Pessoais**.

**Passo 2** Em **Detalhes**, escreva um **Nome** e uma **Descrição** com significado para o grupo.

**Passo 3** Em **Filtro**, seleccione um **Campo** pelo qual filtrar os contactos.

**Passo 4** Em **Filtro**, seleccione a comparação a fazer:

- **• começa com**
- **• contém**
- **• termina com**
- **• é igual a**
- **• é maior ou igual a** (apenas dados do campo numérico)
- **• é menor ou igual a** (apenas dados do campo numérico)
- **Passo 5** Em **Filtro**, escreva um **Valor** para comparar os dados do Campo.

Por exemplo: Campo: **Sobrenome**, comparação: **começa com** e Valor: **K**, cria um directório de contactos com sobrenome começado por K.

- **Passo 6** Pode clicar em **Novo** para adicionar mais critérios, até um máximo de três. Clique em **Remover** para remover critérios.
- **Passo 7** Clique em **OK** para criar o Grupo de Directórios Pessoais.

Г

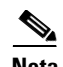

**Nota** Os seguintes pontos:

**•** Se criar um directório utilizando o campo **Número** para filtrar, o valor que introduzir será comparado com *todos* os campos de número indexados (por exemplo, Extensão principal, Empresa 1, Empresa 2 e Telemóvel) e todos os contactos que correspondam aos critérios serão apresentados. Com o directório a apresentar apenas o número de Extensão principal ou o número substituto (definido em **Separador Preferências > Prioridade dos Números de Contactos Internos e Gerais**), poderá parecer que o seu Grupo de Directórios Pessoais tem resultados inconsistentes. Isso indica que o contacto tem outro campo numerado que corresponde aos critérios.

Por exemplo, se um contacto tiver o número principal **22222** e um Número de empresa 1 **1111**, todo o directório apresenta **22222**. Se Empresa 1 for um campo indexado, quando criar um Grupo de Directórios Pessoais com **Número é igual a 2222** ou **Número é igual a 1111**, o contacto será apresentado com o número **22222**.

**•** Depois de partilhar o Grupo de Directórios Pessoais, não poderá mudar os critérios utilizados para o criar.

#### <span id="page-21-0"></span>**Ver detalhes do Grupo de Directórios Pessoais**

Para ver os detalhes de um Grupo de Directórios Pessoais, como o proprietário e o filtro, execute os seguintes passos:

Passo 1 Seleccione o Grupo de Directórios Pessoais.

**Passo 2** Execute um dos seguintes passos:

- **•** Prima **Shift-F4**.
- **•** Clique com o botão direito do rato e escolha **Grupo de Directórios Pessoais > Detalhes**

É apresentada a caixa de diálogo **Detalhes do Grupo de Directórios Pessoais**. Clique em **Cancelar** para a fechar.

#### <span id="page-21-1"></span>**Modificar Grupo de Directórios Pessoais**

Apenas o proprietário de um Grupo de Directórios Pessoais pode modificar os critérios utilizados para o criar. Se tiver partilhado um Grupo de Directórios Pessoais, não o poderá modificar.

Para modificar um Grupo de Directórios Pessoais, execute os seguintes passos:

- **Passo 1** Veja os detalhes do Grupo de Directórios Pessoais.
- **Passo 2** Na caixa de diálogo **Detalhes do Grupo de Directórios Pessoais**, mude os critérios conforme necessário e, em seguida, clique em **OK**.

#### <span id="page-22-0"></span>**Eliminar Grupos de Directórios Pessoais**

Apenas o proprietário de um Grupo de Directórios Pessoais o pode eliminar. Se eliminar um Grupo de Directórios Pessoais, este deixará de existir no sistema. Se tentar eliminar um Grupo de Directórios Pessoais ao qual tenha adicionado contactos manualmente, terá a opção de os mover para o directório completo em vez de os eliminar.

Para eliminar um Grupo de Directórios Pessoais, execute os seguintes passos:

- Passo 1 Seleccione o Grupo de Directórios Pessoais.
- Passo 2 Execute um dos seguintes passos:
	- **•** Prima **Ctrl-F4**.
	- **•** Clique com o botão direito do rato e escolha **Grupo de Directórios Pessoais > Eliminar**.

É apresentada a caixa de diálogo **Eliminar Grupo de Directórios Pessoais**. Os contactos do Grupo de Directórios Pessoais são listados; os que têm números alternativos estão no topo da lista.

A caixa de diálogo pede que confirme que pretende eliminar o Grupo de Directórios Pessoais. Se o grupo estiver partilhado, a caixa de diálogo também terá um aviso para o facto de o grupo estar partilhado com outros utilizadores e que será retirado dos respectivos ecrãs se continuar.

<span id="page-22-2"></span>**Passo 3** Se o seu Grupo de Directórios Pessoais não tiver contactos adicionados manualmente, continue em [Passo 5.](#page-22-1)

Se tiver adicionado manualmente ao Grupo de Directórios Pessoais contactos *que não existem em qualquer outro Grupo de Directórios Pessoais*, será avisado desse facto e terá a opção de os mover para o directório completo antes de eliminar o Grupo de Directórios Pessoais.

**Passo 4** Para eliminar o Grupo de Directórios Pessoais e todos os contactos do mesmo, seleccione **Eliminar contactos**.

Para mover contactos para o Directório completo antes de eliminar o Grupo de Directórios Pessoais:

- **a.** Seleccione **Mover contactos para o directório completo**.
	- São listados os contactos adicionados manualmente. Por predefinição, são todos seleccionados para mover para o Directório completo.
- **b.** Seleccione cada contacto que pretende mover para o Directório completo; anule a selecção (desmarque) os que não pretende mover.

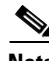

**Nota** Se desmarcar *todos* os contactos, deverá seleccionar alguns contactos para mover ou seleccionar **Eliminar contactos** antes de continuar.

#### <span id="page-22-1"></span>**Passo 5** Clique em **Sim**.

- **•** Se *não* tiver adicionado contactos manualmente ao Grupo de Directórios Pessoais, este será eliminado.
- **•** Se *não tiver optado por mover todos os contactos adicionados manualmente* para o Directório completo, os contactos e o Grupo de Directórios Pessoais serão eliminados.
- **•** Se *tiver optado por mover todos os contactos adicionados manualmente* para o Directório completo, os contactos serão movidos e o Grupo de Directórios Pessoais será eliminado.

Todos os utilizadores que partilhem o Grupo de Directórios Pessoais podem ver uma mensagem a indicar que foi eliminado; se algum estiver a ver o Grupo de Directórios Pessoais, este desaparece da consola.

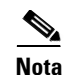

<span id="page-23-1"></span>**Nota** Também pode eliminar um Grupo de Directórios Pessoais a partir da caixa de diálogo **Detalhes do Grupo de Directórios Pessoais** apresentada quando modifica um grupo; clique em **Eliminar** e, em seguida, siga o procedimento anterior a partir de [Passo 3.](#page-22-2)

#### <span id="page-23-0"></span>**Adicionar Contactos a Directórios**

Pode criar novos contactos em qualquer um dos directórios apresentados: completo ou pessoal. Os contactos adicionados ao directório completo estão disponíveis para todos os operadores. Os contactos adicionados a um Grupo de Directórios Pessoais só estão disponíveis para o proprietário (criador) do grupo e outros operadores com os quais o grupo tenha sido partilhado. O proprietário de um Grupo de Directórios Pessoais e todos os utilizadores que partilhem esse grupo podem adicionar, eliminar e editar contactos do mesmo; essas alterações são visíveis para todos os utilizadores que partilhem o Grupo de Directórios Pessoais.

Pode seleccionar um contacto no Directório completo e arrastá-lo para um separador de Grupo de Directórios Pessoais criado anteriormente, independentemente de corresponder ou não aos critérios definidos para esse grupo. Contactos adicionados a Grupos de Directórios Pessoais não podem ser arrastados para o directório completo.

**Nota** Se o utilizador tiver uma instalação Cisco Unified Attendant Console Advanced flexível, deverá ter sessão iniciada no servidor do Publicador para poder adicionar, eliminar ou alterar contactos.

Para criar um contacto no directório, execute os seguintes passos:

- **Passo 1** Seleccione o painel Directórios necessário premindo a combinação **Alt-<número>** relevante ou clicando no separador.
- **Passo 2** Execute um dos seguintes passos, conforme apropriado:
	- **•** Se estiver com uma chamada activa, prima **F12**.
	- **•** Se não estiver com uma chamada activa, prima **Ctrl-T** ou clique com o botão direito do rato no painel Directórios e escolha **Adicionar contacto**.

<span id="page-23-2"></span>É apresentada a janela **Detalhes de contacto**.

**Passo 3** Introduza os detalhes de contacto, incluindo o **Tipo de contacto**: **contacto interno** (predefinição) ou **contacto externo**. Contactos externos não têm detalhes de extensão. Se a chamada estava activa, o número de contacto é automaticamente introduzido no separador **Número de contacto**. Se o chamador for um número interno, este será introduzido como número de **Extensão principal**; se o chamador for um número externo, este será introduzido como número **Empresa 1**. Introduza outros Número de contacto relevantes, como o número de Casa e Telemóvel do contacto.

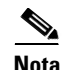

**Nota** Não pode alterar o Tipo de contacto depois de ter criado o contacto.

**Passo 4** Clique em **OK** para guardar o contacto no directório seleccionado.

Se estava a utilizar um Grupo de Directórios Pessoais, apenas você e outros operadores com os quais esteja a partilhar o Grupo de Directórios Pessoais poderão utilizar o contacto. Para mais informações sobre como partilhar Grupos de Directórios Pessoais, consulte [Grupos de Directórios Pessoais,](#page-40-2)  [página 2-7](#page-40-2).

#### <span id="page-24-0"></span>**Eliminar contactos de directórios**

Pode remover contactos adicionados manualmente de qualquer directório. Não pode eliminar contactos fornecidos pelo Cisco Unified Communications Manager.

```
\blacktriangle
```
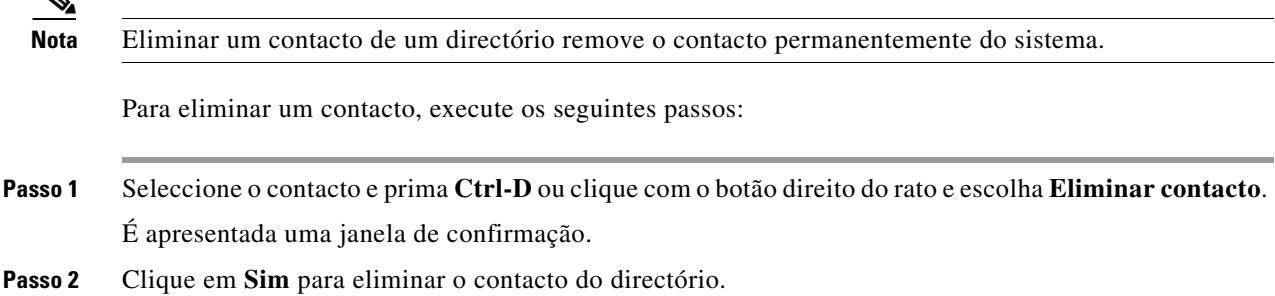

### <span id="page-24-2"></span><span id="page-24-1"></span>**Barra de ferramentas de controle de chamadas**

<span id="page-24-3"></span>A barra de ferramentas Controlo de chamadas contém todos os controlos. Os que estão activos e disponíveis dependem da operação de controlo de chamadas actualmente em execução; por exemplo:

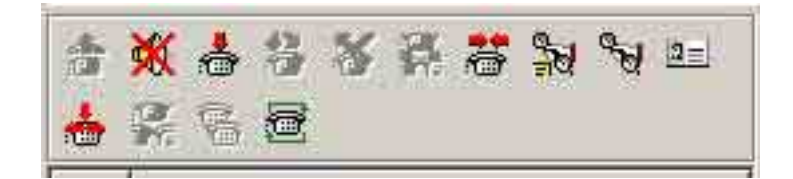

Os controlos estão listados a seguir.

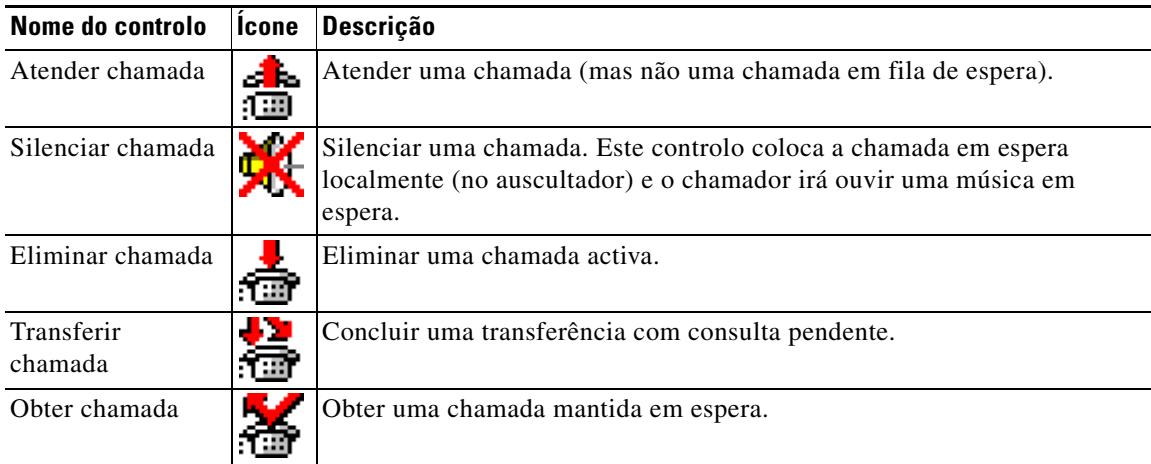

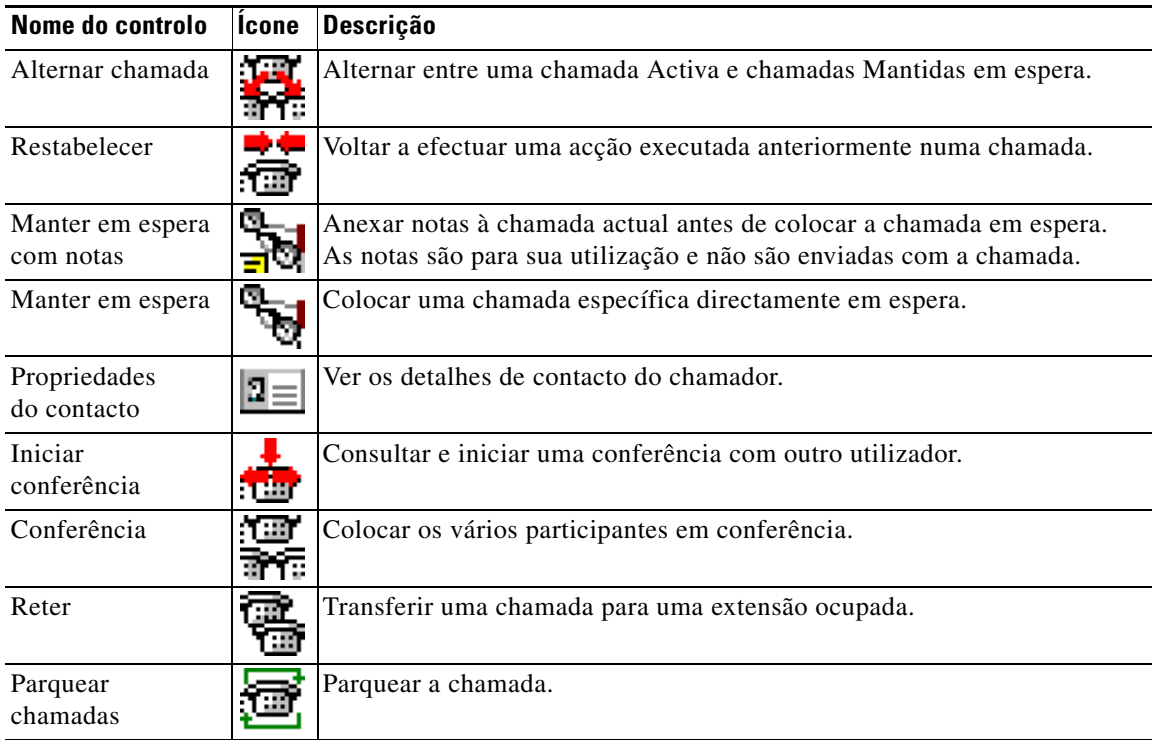

<span id="page-25-1"></span>Pode clicar com o botão direito do rato no painel Chamadas activas e, em seguida, escolher uma opção de menu para efectuar estes controlos ou pode aceder aos respectivos atalhos através do teclado (consulte [Capítulo 1, "Utilizar o teclado"](#page-9-0)).

#### <span id="page-25-0"></span>**Painel Chamadas em curso**

O painel Chamadas em curso apresenta:

- **•** Chamadas que foram colocadas em espera e que serão devolvidas após o tempo limite
- **•** Chamadas que foram devolvidas após o tempo limite sem resposta por serem:
	- **–** Parqueadas
	- **–** Transferidas para uma extensão

Os temporizadores para as devoluções são configurados através da Cisco Unified Attendant Console Advanced Administration.

Pode obter ou restabelecer uma chamada no painel Chamadas em curso da seguinte forma:

- **•** Seleccione um contacto no directório e, em seguida, clique numa das ferramentas descritas em [Barra](#page-24-1)  [de ferramentas de controle de chamadas, página 1-17](#page-24-1).
- **•** Clique com o botão direito do rato numa chamada e escolha uma opção de menu.
- **•** Utilize os atalhos de teclado descritos em [Utilizar o teclado, página 1-2.](#page-9-0)

O painel Chamadas em curso contém as informações que se seguem.

- **• Chamada para** O destinatário da chamada.
- **• Tempo de espera** O tempo de espera aproximado do chamador.
- **• Chamada de** O número a partir do qual a chamada foi transferida.
- **• Estado** Se a chamada foi colocada em espera, parqueada numa extensão ocupada, ou se a chamada foi devolvida após a apresentação do tempo limite sob a forma de Tempo limite de manutenção em espera, Tempo limite de parqueamento, Nenhuma Resposta.
- **•** Existem notas anexadas à chamada. Passe com o ponteiro do rato sobre a chamada para vê-las.
- **•** Um ícone triangular colorido para corresponder à fila da qual vem a chamada (se tiverem sido configuradas as Cores das chamadas em fila de espera para a fila de espera, tal como descrito em [Chamadas em fila de espera, página 2-5\)](#page-38-4)

#### <span id="page-26-2"></span><span id="page-26-0"></span>**Painel Chamadas activas**

O painel Chamadas activas apresenta chamadas que estão a ser processadas. As informações de chamadas apresentadas incluem:

- **•** Nome da fila de espera
- **•** Estado actual da chamada: Mantida em espera, Chamada em curso, A falar ou Ocupado
- **•** Um ícone triangular colorido para corresponder à fila da qual vem a chamada (se tiverem sido configuradas as Cores das chamadas em fila de espera para a fila de espera, tal como descrito em [Chamadas em fila de espera, página 2-5\)](#page-38-4)

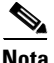

<span id="page-26-1"></span>**Nota** Se uma fila de espera tiver sido configurada para Entrega obrigatória na Cisco Unified Attendant Console Advanced Administration, não precisa de premir **+** (mais) para atender a chamada. A chamada é apresentada automaticamente no painel Chamadas activas e o chamador mantém-se em circuito.

A [Tabela 1-7](#page-26-1) descreve as teclas que pode utilizar no painel Chamadas activas,

| Tecla              | <b>Função</b>                                                                                                    |  |
|--------------------|----------------------------------------------------------------------------------------------------|--|
| Seta para<br>cima  | Mover para cima na lista das chamadas.                                                                                                    |  |
| Seta para<br>baixo | Mover para baixo na lista das chamadas.                                                                                                    |  |
| Enter              | Atender chamada recebida/Eliminar chamada ligada/Concluir transferência com<br>consulta.                                                                                                    |  |
| Page down          | Manter/obter a chamada em espera.                                                                                                    |  |
| Insert             | Chamada retida.                                                                                                    |  |
| $Ctrl-F5$          | Apresentar As minhas chamadas retidas                                                                                                    |  |
| Mais $(+)$         | Atender a chamada com a prioridade mais alta seguinte. Não é necessário se uma fila<br>de espera tiver sido configurada com a opção Entrega obrigatória. O chamador ficará de<br>imediato ligado. |  |
| Menos $(-)$        | Cancelar a transferência com consulta.                                                                                                    |  |
| End                | Iniciar e juntar todos os participantes em Conferência.                                                                                                    |  |
| Delete             | Restabelecer uma chamada.                                                                                                    |  |
| F <sub>2</sub>     | Apresentar Números alternativos, Campo Indicador luminoso de Ocupado (BLF)<br>e Estado de presença.                                                                                               |  |

*Tabela 1-7 Teclas no painel Chamadas activas* 

Г

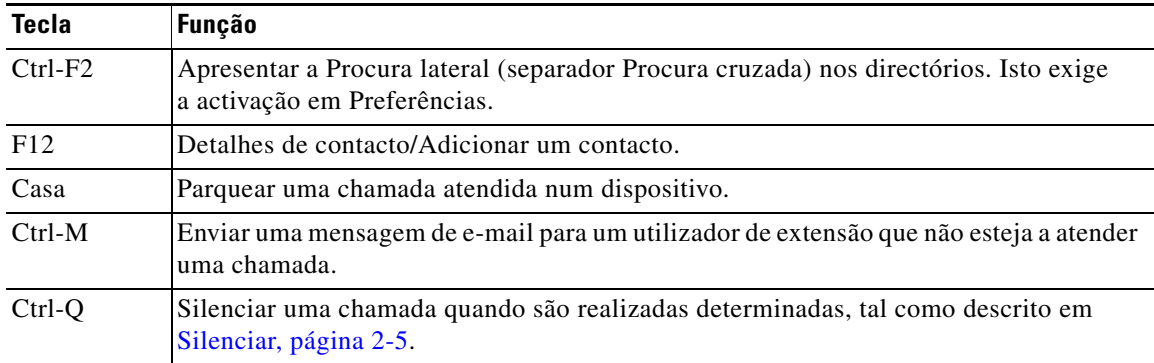

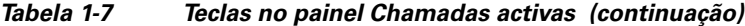

<span id="page-27-2"></span>Também pode aceder a estas opções, clicando com o botão direito do rato numa chamada no painel Chamadas activas e utilizando o menu.

### <span id="page-27-0"></span>**Painel Chamadas parqueadas**

<span id="page-27-1"></span>O painel Chamadas parqueadas apresenta uma lista de dispositivos de parqueamento de chamadas (dispositivos virtuais em que as chamadas podem ser retidas temporariamente e atendidas a partir de qualquer outra extensão do centro de chamadas) e os números da extensão. Quando uma chamada está parqueada, o visor do dispositivo também inclui:

- **• Chamada para** o nome e número da extensão do contacto de destino
- **• Chamada de** o nome (se disponível) e número do chamador
- **• Parqueada por** o nome do operador que parqueou a chamada, se aplicável
- **• Sinalizador de encaminhamento** informações sobre a fila de espera pela qual a chamada foi recebida

Pode ocultar ou apresentar o painel Chamadas parqueadas, seleccionando **Ver > Parqueamento de chamadas**. Por predefinição vê todos os dispositivos. Os controlos no painel Chamadas parqueadas são descritos abaixo:

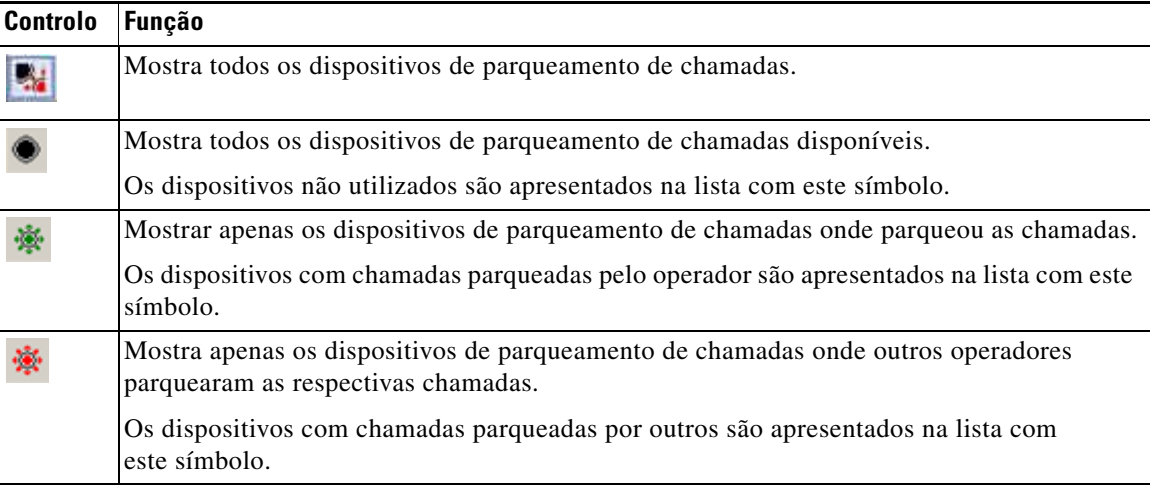

Também são apresentadas as informações que se seguem:

- **• Última chamada parqueada em:** O número onde parqueou a última chamada
- **• Parqueada para** quando uma chamada é revertida a partir de uma extensão ocupada e essa chamada é parqueada, este é o nome do contacto de onde a chamada foi devolvida.

<span id="page-28-2"></span>Um dispositivo de parqueamento de chamadas com o ícone **Fora de serviço** indica que este está fora de serviço e não pode ser utilizado para parquear chamadas. Para mais informações, consulte [Parquear chamadas, página 3-13](#page-56-2) e [Obter chamadas parqueadas, página 3-14.](#page-57-2)

#### <span id="page-28-0"></span>**Painel Marcação rápida**

O painel Marcação rápida contém uma lista dos contactos marcados com maior frequência, permitindo a sua marcação rápida. Para cada contacto no painel Marcação rápida, são apresentadas as informações que se seguem:

- **• Nome** completo
- **• Empresa**
- **• Número** de telefone

Pode efectuar operações de controlo de chamadas no contactos ao:

- **•** Seleccionar um contacto e, em seguida, clicar em qualquer ferramenta na [Barra de ferramentas de](#page-24-1)  [controle de chamadas, página 1-17](#page-24-1)
- **•** Utilizar os atalhos de teclado descritos em [Utilizar o teclado, página 1-2.](#page-9-0)

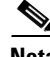

**Nota** Se o utilizador tiver uma instalação Cisco Unified Attendant Console Advanced flexível, tem de ter uma sessão iniciada no servidor do Publicador para poder adicionar, eliminar ou alterar números de marcação rápida.

#### <span id="page-28-1"></span>**Adicionar Entradas ao Painel Marcação rápida**

<span id="page-28-3"></span>Para adicionar um número ao painel Marcação rápida:

**•** Arraste e largue um contacto de um directório para o painel Marcação rápida e, em seguida, na caixa de diálogo **Confirmar marcação rápida privada**, clique em **Sim**.

ou

- **a.** Execute um dos seguintes passos:
	- **–** Prima **Alt-F6**.
	- **–** Clique com o botão direito do rato no painel Marcação rápida e escolha Adicionar marcação rápida
- **b.** Escreva o **Número**, **Nome** e **Empresa** do contacto a ser guardado como marcação rápida.
- **c.** Se quiser que a marcação rápida esteja visível para todos os operadores, desmarque a caixa de verificação **Marcação rápida privada**.

Os números de marcação rápida privada só podem ser editados e vistos por si. Outros utilizadores que iniciem sessão na aplicação não conseguirão ver os números nos quais marcou esta caixa de verificação.

**d.** Clique em **OK**.

 $\mathbf I$ 

#### <span id="page-29-3"></span><span id="page-29-0"></span>**Eliminar Entradas do Painel Marcação rápida**

Para eliminar uma entrada do painel Marcação rápida, execute o seguinte:

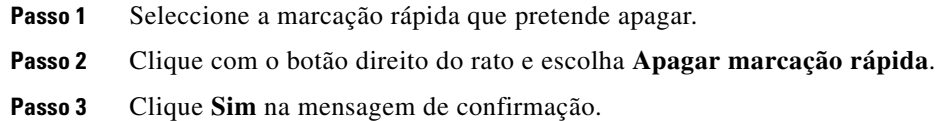

#### <span id="page-29-4"></span><span id="page-29-1"></span>**Actualizar Entradas no Painel Marcação rápida**

Para actualizar uma entrada no painel de marcação rápida, execute o seguinte:

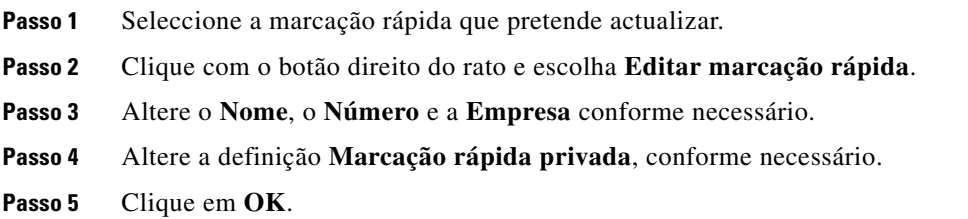

### <span id="page-29-2"></span>**Barra de estado**

A barra de estado é um painel de informações na parte inferior da janela Cisco Unified Attendant Console Advanced; está dividida em secções, mostrando cada uma delas informações sobre o estado actual de um aspecto da aplicação. Da esquerda para a direita, as secções mostram:

- **•** Ligação do servidor.
- **•** Estado da aplicação. Por exemplo, **Preparado**.
- **•** Ligação da base de dados.

Se colocar o cursor sobre a secção Ligação de servidor, é apresentada uma mensagem quando o operador perde a ligação ao servidor ou quando está ligado ao servidor do Subscritor. Por exemplo:

*Está ligado ao servidor "DOC-VM\_CUAC002", que é o seu servidor do subscrito.*

Do mesmo modo, se colocar o cursor sobre a secção Ligação da Base de Dados, é apresentada uma mensagem quando o operador está ligado à base de dados do Subscritor. Em qualquer dos casos, clique na cruz ou aguarde 10 segundos para fechar a mensagem.

Depois de ter visto estas mensagens, e enquanto a situação persistir, o ícone do ponto de interrogação permanece apresentado na secção relevante da barra de estado.

### <span id="page-30-0"></span>**Acções frequentes**

Esta secção descreve as seguintes acções que serão realizadas frequentemente com a Cisco Unified Attendant Console Advanced:

- **•** [Marcar um número](#page-30-1)
- **•** [Encontrar contactos nos directórios, página 1-23](#page-30-2)
- **•** [Procura lateral, página 1-24](#page-31-0)

#### <span id="page-30-4"></span><span id="page-30-1"></span>**Marcar um número**

Em vez de seleccionar um contacto num directório e depois efectuar uma chamada, se o cursor não estiver no campo de procura, pode marcar um número utilizando o teclado. À medida que vai escrevendo, os dígitos vão aparecendo no campo na parte inferior do painel Chamadas Activas. Pode utilizar os seguintes atalhos de teclado para editar o número:

- **• Tecla de retrocesso** Apagar um dígito
- **• Barra de espaços** Apagar o número durante o processo de marcação de uma chamada
- <span id="page-30-3"></span>**• Enter** – Marcar o número

### <span id="page-30-2"></span>**Encontrar contactos nos directórios**

O motor de procura da Cisco Unified Attendant Console Advanced permite-lhe procurar nos directórios uma pessoa específica através de critérios configurados. Isto é útil se a consola tiver um funcionamento muito intenso.

Para localizar uma pessoa ou um número, execute os seguintes passos:

- **Passo 1** Seleccione o directório no qual se encontra o contacto pretendido. Poderá ser o Directório completo ou um Grupo de directórios pessoais. Para navegar entre Directórios pessoais, pode seleccionar o cabeçalho do separador ou premir **Ctrl-Tecla de tabulação** e **Ctrl-Shift-Tecla de tabulação** para seleccionar o directório seguinte e anterior. Em alternativa, pode navegar directamente para qualquer um dos primeiros dez separadores premindo **Alt-<número>**, em que o <número> é um número inteiro no intervalo de 1 a 10.
- **Passo 2** Quando o separador de Directório estiver seleccionado o cursor irá, por predefinição, para a primeira caixa de procura. Além disso, quando começar a escrever, o cursor irá automaticamente para a primeira caixa de procura.
- **Passo 3** Pode procurar no directório através de qualquer um dos campos apresentados (controle os que são apresentados, tal como descrito em [Directório, página 2-6\)](#page-39-1). Pode premir a **Tecla de tabulação** para saltar entre os campos de procura.

**Passo 4** Introduza a cadeia pela qual pretende procurar.

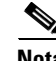

**Nota** Com a Procura E activada, pode procurar em dois campos em simultâneo. Por exemplo, com *João* como **Nome próprio** e *Rocha* no campo **Sobrenome**. A procura devolverá apenas os registos de contactos com correspondência em AMBOS os campos. Para obter informações sobre como configurar a Procura E, consulte [Procura filtrada, página 2-9.](#page-42-1)

 $\mathbf I$ 

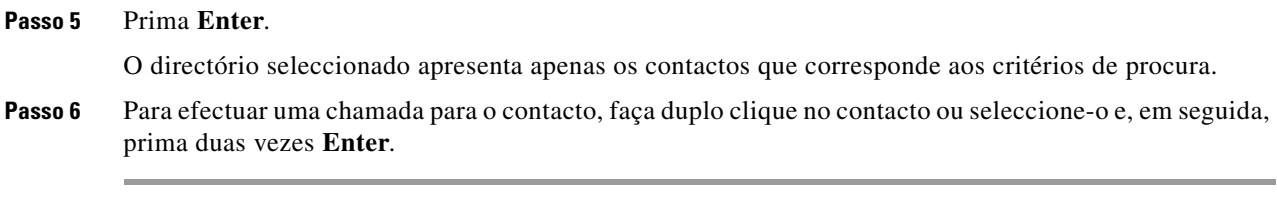

Depois de terminada a chamada, o resultado da procura no directório é apagado, sendo novamente apresentado o directório completo. Pode configurar a Cisco Unified Attendant Console Advanced para que os resultados da procura continuem a ser apresentados durante eventos de controlo de chamadas, como chamada atendida e chamada terminada. Para mais informações, consulte o [Procura filtrada,](#page-42-1)  [página 2-9](#page-42-1).

#### <span id="page-31-0"></span>**Procura lateral**

Quando efectuar uma procura lateral, filtre a lista de contactos para apresentar apenas os contactos que correspondem ao seleccionado num dos campos seguintes:

- **•** Nenhum a procura lateral está desactivada
- **•** Nome próprio
- **•** Sobrenome
- **•** Campo de utilizador 1
- **•** Título do cargo
- **•** Localização
- **•** Departamento
- **•** Número

Para poder efectuar uma procura lateral tem de definir este campo primeiro. Para definir o campo Procura lateral, escolha **Opções > Preferências > Procura filtrada**, tal como descrito em [Procura filtrada,](#page-42-1)  [página 2-9](#page-42-1).

Pode efectuar uma procura lateral em qualquer directório.

<span id="page-31-1"></span>A procura lateral permite-lhe listar apenas os contactos com dados correspondentes num dos campos acima. Por exemplo, se definir **Procura lateral** como **Sobrenome** e seleccionar um contacto com o sobrenome *Rodrigues*, quando efectuar a procura, a janela de resultados da **Procura lateral** apresenta apenas os contactos com o sobrenome *Rodrigues*. Pode refinar mais a sua procura (um processo conhecido como *expandir*), mantendo premido o botão **Shift** e, em seguida, clicando em qualquer campo na janela **Procura lateral** (cada campo fica realçado quando coloca o cursor por cima), apresentando apenas os contactos filtrados com os dados correspondentes ao valor desse campo.

Para efectuar uma procura lateral:

**Passo 1** Num directório, seleccione um contacto com dados no campo de procura lateral definido.

#### **Passo 2** Prima **Ctrl-F2**.

É apresentada a janela **Procura lateral** com os contactos correspondentes. A barra do título contém os detalhes da procura. Se mover ou redimensionar a janela, na próxima vez que efectuar uma procura lateral, a janela terá este novo tamanho e posição. Pode fechar a janela, premindo **Esc**.

a ka

**Passo 3** Para expandir ainda mais, prima **Shift** e, em seguida, clique no campo que contém os dados que procura. Pode seleccionar qualquer campo não-gráfico apresentado para qualquer contacto, desde que tenha sido indexado no directório. Cada campo fica realçado quando coloca o cursor por cima.

Por exemplo, para procurar todos os contactos com o nome *António Rodrigues* numa lista de Rodrigues, clique em qualquer um que tenha *António* no campo **Nome próprio**: apenas contactos com o nome António Rodrigues serão apresentados.

 $\frac{\sqrt{2}}{2}$ 

**Nota** Para poder continuar, deverá fechar a janela Procura lateral ou seleccionar um contacto na mesma e, em seguida, efectuar uma acção de controlo de chamadas no contacto; por exemplo, marque esse contacto fazendo duplo clique no mesmo ou premindo **Enter**.

П

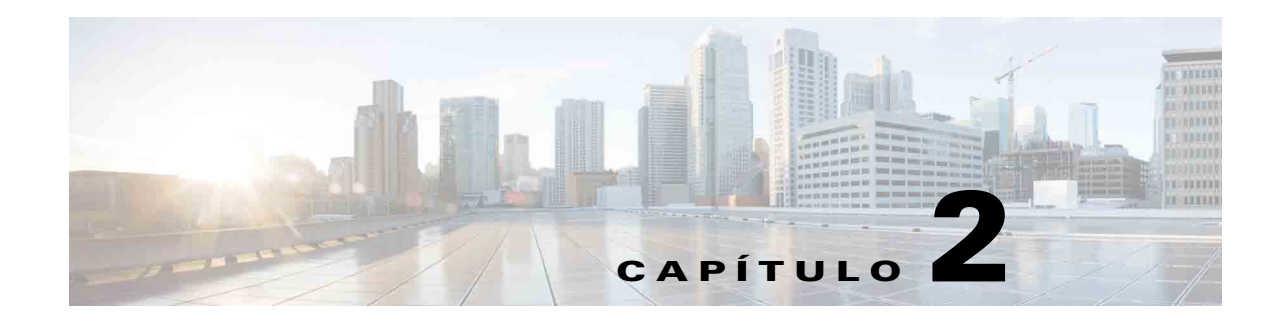

# <span id="page-34-2"></span><span id="page-34-1"></span><span id="page-34-0"></span>**Personalizar a Cisco Unified Attendant Console Advanced**

A Cisco Unified Attendant Console Advanced permite personalizar tanto o aspecto visual como a funcionalidade da aplicação, para que possa trabalhar da forma mais confortável e eficiente. As suas definições personalizadas são guardadas na base de dados para que sejam as utilizadas assim que iniciar sessão. Só pode mudar as definições se:

- **•** Estiver ligado ao servidor do Publicador não pode mudá-las quando estiver ligado ao Subscritor
- **•** Tiver uma ligação à base de dados

Para aceder às definições da consola, no menu principal, escolha **Opções > Preferências** para abrir a janela **Preferências**. No lado esquerdo da janela **Preferências** estão os seguintes separadores, descritos no restante capítulo:

- **•** [Geral, página 2-2](#page-35-0)
- **•** [Apresentar, página 2-3](#page-36-0)
- **•** [Presença, página 2-3](#page-36-1)
- **•** [A marcar, página 2-4](#page-37-0)
- **•** [Transferências de chamadas, página 2-4](#page-37-1)
- **•** [Parqueamento de chamadas, página 2-4](#page-37-2)
- **•** [Silenciar, página 2-5](#page-38-0)
- **•** [Tons, página 2-5](#page-38-1)
- **•** [Chamadas em fila de espera, página 2-5](#page-38-2)
- **•** [Directório, página 2-6](#page-39-0)
- **•** [Grupos de Directórios Pessoais, página 2-7](#page-40-0)
- **•** [Números alternativos, página 2-7](#page-40-1)
- **•** [Cabeçalhos dos campos, página 2-8](#page-41-0)
- **•** [Ordenamento secundário, página 2-8](#page-41-1)
- **•** [Procura filtrada, página 2-9](#page-42-0)
- **•** [Registo, página 2-10](#page-43-0)
- **•** [Avançado, página 2-10](#page-43-1)

# <span id="page-35-2"></span><span id="page-35-0"></span>**Geral**

As definições que se seguem estão disponíveis neste separador:

**• Apresentar aplicação quando**

A Cisco Unified Attendant Console Advanced fornece-lhe opções para apresentar a aplicação quando:

- **– As chamadas em fila de espera aguardam atendimento**
- **– O meu dispositivo local toca** (se for este o dispositivo com o qual iniciou sessão)
- **– Minimizar quando não estiver a ser utilizado**

<span id="page-35-3"></span>Se for seleccionada um das duas primeiras opções, ou as duas, a aplicação é apresentada no ambiente de trabalho, caso tenha sido minimizada. A terceira opção serve para minimizar a aplicação quando não houver chamadas activas nem em fila de espera.

#### <span id="page-35-1"></span>**• Indisponível Automaticamente**

Defina quantos minutos de inactividade do computador são necessários antes de a Cisco Unified Attendant Console Advanced definir automaticamente o modo como *operador indisponível*. Seleccione **Tornar-me "indisponível" quando o meu computador estiver inactivo durante este período de tempo** e, em seguida, escolha entre **5**, **10**, **15** ou **30 minutos** ou **1 hora**.

#### **• Prioridade dos números de contactos internos**

Esta lista mostra a ordem pela qual o tipo de número de um contacto interno é escolhido para preencher o campo Número. Se o contacto não tiver um número do tipo na parte superior na lista, será utilizado o número seguinte e assim sucessivamente.

Pode reordenar a lista, seleccionando o tipo de número e depois movendo-o com a seta para cima e a seta para baixo.

#### **• Prioridade dos Números de Contactos Externos**

Esta lista mostra a ordem pela qual o tipo de número de um contacto externo é escolhido para preencher o campo Número. Se o contacto não tiver um número do tipo na parte superior na lista, será utilizado o número seguinte e assim sucessivamente.

Pode reordenar a lista, seleccionando o tipo de número e depois movendo-o com a seta para cima e a seta para baixo.

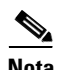

**Nota** Se criar um directório utilizando o campo **Número** para filtrar, o valor que introduzir será comparado com *todos* os campos de número indexados (por exemplo, Extensão principal, Empresa 1, Empresa 2 e Telemóvel) e todos os contactos que correspondam aos critérios serão apresentados. Com o directório a apresentar apenas o número de Extensão principal ou o número substituto (definido em **Separador Preferências > Prioridade dos Números de Contactos Internos e Gerais**), poderá parecer que o seu Grupo de Directórios Pessoais tem resultados inconsistentes. Isso indica que o contacto tem outro campo numerado que corresponde aos critérios.

Por exemplo, se um contacto tiver o número principal **22222** e um Número de empresa 1 **1111**, todo o directório apresenta **22222**. Se Empresa 1 for um campo indexado, quando criar um Grupo de Directórios Pessoais com **Número é igual a 2222** ou **Número é igual a 1111**, o contacto será apresentado com o número **22222**.

### <span id="page-36-0"></span>**Apresentar**

<span id="page-36-4"></span>O separador **Apresentar** permite-lhe definir o seguinte:

- **• Ordem das filas de espera** se não quiser as filas ordenadas pela ordem em que foram criadas, marque **Ordenar as filas de espera alfabeticamente**.
- **• Ao ser seleccionada uma secção** Seleccione **Alterar a cor das letras** alterar as cores das letras das etiquetas apresentadas na Cisco Unified Attendant Console Advanced para o painel seleccionado **Para esta cor**. Torna mais fácil ver qual é o painel seleccionado durante a operação da consola. Clique em **Cor** para aceder à paleta de cores, onde poderá escolher a cor que pretende usar. A predefinição é vermelho.
- **• Apresentar informações de chamadas**
	- **– Mostrar sinalizador de encaminhamento** permite apresentar o nome da fila de espera de cada chamada, bem como os detalhes padrão. Isto é especificado por predefinição.
	- **– Mostrar condições de tempo limite** permite apresentar detalhes sobre o motivo pelo qual uma chamada foi devolvida ao operador.
- **• Ao efectuar chamadas** Esta opção controla se o pedido de Campo Indicador luminoso de Ocupado (BLF)/Presença é apresentado ou não. Por predefinição não está seleccionada a opção **Perguntar se o estado de presença está definido**.
- **• Ao arrastar e largar**  A opção **Visualizar uma imagem de arrastamento** permite ver no ecrã uma imagem completa da chamada que está a ser arrastada no ecrã.
- **• Tamanho da Letra** Utilize esta opção para alterar o tamanho das letras utilizado na interface da Cisco Unified Attendant Console Advanced para ajudar a torná-la mais fácil de utilizar. Seleccione entre **Predefinido**, **Médio**, **Grande** ou **Extra Grande**. Também pode definir este parâmetro a partir do menu principal da aplicação, escolhendo **Opções > Tamanho da Letra**.
- **• Resiliência** Marque **Perguntar ao mudar de servidores** (a predefinição) para que seja feita a pergunta ao utilizador quando os servidores mudam durante uma falha ou recuperação de um servidor.

## <span id="page-36-2"></span><span id="page-36-1"></span>**Presença**

Este separador permite-lhe configurar quais as Informações de presença apresentadas.

- <span id="page-36-3"></span>**• Estado do telefone** – Seleccione **Activar o indicador luminoso de estado Ocupado** (predefinição) para apresentar os símbolos do estado do telefone do Campo Indicador luminoso de Ocupado (BLF) nos painéis Directórios e Chamada em curso. Limpe **Activar o indicador luminoso de estado Ocupado** para desactivar as funções Cisco Unified Attendant Console Advanced dependentes do BLF.
- **• Apresentação de presença predefinida** Seleccione entre **Estado de presença Microsoft**, **Estado de presença Cisco** ou **Nenhum**.
- **• Activar informações de presença Microsoft**  Para apresentar informações de presença Microsoft (a partir de OCS e Lync), seleccione esta caixa e, em seguida, seleccione o campo que será utilizado para obter as informações: **E-mail**, **E-mail 2**, **E-mail 3**, **Campo de utilizador 1**, **Campo de utilizador 2**, **Campo de utilizador 3** ou **Perfil de utilizador**.
- **• Activar informações de presença Cisco**  Para apresentar informações de presença Cisco, seleccione esta caixa e especifique o campo que irá ser utilizado para obter as informações: **E-mail**, **E-mail 2**, **E-mail 3**, **Campo de utilizador 1**, **Campo de utilizador 2**, **Campo de utilizador 3** ou **Perfil de utilizador**.

 $\mathbf I$ 

# <span id="page-37-0"></span>**A marcar**

As opções que se seguem estão disponíveis neste separador:

- <span id="page-37-6"></span>**• Correio de voz**. Em **Prefixo do correio de voz** introduza o prefixo que enviará a chamada directamente para o correio de vos de uma extensão quando clicar com o botão direito do rato num contacto e escolher **Transferir para correio de voz**.
- <span id="page-37-5"></span><span id="page-37-3"></span>**• Marcação automática** – Seleccione esta opção para marcar automaticamente um número interno ou externo após um retardamento (entre 0 e 10 segundos) definido através do controlo **Retardamento da marcação automática**.

# <span id="page-37-1"></span>**Transferências de chamadas**

As opções que se seguem estão disponíveis neste separador:

**• Ao arrastar e largar ou ao fazer duplo clique**

Escolha o tipo de transferência a efectuar quando arrastar e largar ou fizer duplo clique numa chamada:

- **– Efectuar transferência de consulta**
- <span id="page-37-8"></span>**– Efectuar transferência oculta** (esta opção está seleccionada por predefinição)
- **• Ao efectuar transferência oculta**

<span id="page-37-9"></span>Ao efectuar transferência oculta de uma chamada, pode seleccionar **Retenção automática se linha estiver ocupada**. Esta acção coloca a chamada automaticamente em fila de espera na extensão até ficar disponível e aumenta a velocidade do processamento das chamadas.

**Nota** Só funciona se esta função estiver activada no Cisco Unified Communications Manager e o utilizador final não tiver correio de voz.

#### **• Ao restabelecer uma chamada**

<span id="page-37-7"></span><span id="page-37-4"></span>Ao restabelecer uma chamada, pode seleccionar **Retenção automática se linha estiver ocupada**. Esta acção coloca a chamada automaticamente em fila de espera na extensão até ficar disponível e aumenta a velocidade do processamento das chamadas.

## <span id="page-37-2"></span>**Parqueamento de chamadas**

Em **Depois de uma chamada ter sido parqueada**, seleccione **Mostrar todos os dispositivos de parque** para apresentar todos os dispositivos de parque no painel Chamadas parqueadas.

# <span id="page-38-3"></span><span id="page-38-0"></span>**Silenciar**

Este separador permite **Silenciar chamadas automaticamente quando**:

- **• A efectuar uma procura** Seleccione esta opção para silenciar quando clica em qualquer um dos campos de procura.
- **• Premir teclas numéricas para marcar números**  Seleccione esta opção para silenciar quando marca um número.
- **• Mudar ou seleccionar ecrãs de Directório** Seleccione esta opção para silenciar quando selecciona um directório.

Com qualquer uma destas opções seleccionada, a chamada é mantida em espera localmente (no auscultador) e o chamador ouve uma música em espera.

# <span id="page-38-6"></span><span id="page-38-1"></span>**Tons**

Esta separador permite activar ou desactivar os Tons, dependendo da ocorrência de eventos específicos:

- **• Ao definir-me como indisponível** Seleccione **Não reproduzir quaisquer tons** para impedir a reprodução de tons quando estiver ausente da Consola.
- **• Ao aguardar atendimento uma chamada em fila de espera** Seleccione **Reproduzir um tom de toque** para reproduzir um toque enquanto uma chamada estiver a aguardar na fila de espera.
- **• Ao ser excedido o tempo limite de uma chamada** Seleccione **Reproduzir um tom de toque** para reproduzir um tom de toque quando uma chamada regressa dos painéis Chamadas em curso ou Chamadas parqueadas.

# <span id="page-38-4"></span><span id="page-38-2"></span>**Chamadas em fila de espera**

<span id="page-38-5"></span>Este separador permite-lhe codificar as chamadas com cores para mostrar em que filas de espera chegaram (por exemplo, no painel Chamadas activas) e ligar automaticamente chamadas em fila de espera e de entrega obrigatória ao seu telefone.

Para ser possível a distinção entre as chamadas das várias filas de espera, pode definir um indicador de cor diferente para cada uma das filas de espera. Em **Cores das chamadas em fila de espera**, seleccione **Mostrar Indicador** para cada fila de espera que pretende codificar com uma cor e, de seguida, em **Cor**, navegue até à caixa de diálogo **Cor** e seleccione a cor a utilizar. Pode restaurar as cores de fila de espera originais ao clicar em **Restaurar predefinições**.

Em **Ligação automática**, escolha que tipos de chamadas pretende que sejam ligadas automaticamente *quando o seu telefone tocar*:

- **• Chamadas em fila de espera** apenas chamadas de filas de espera padrão são ligadas automaticamente ao seu telefone. Todas as outras chamadas tocarão até que as atenda.
- **• Chamadas de entrega obrigatória** apenas chamadas em fila de espera de entrega obrigatória são ligadas automaticamente ao seu telefone. Todas as outras chamadas tocarão até que as atenda.

Se seleccionar ambas as opções, todas as chamadas em fila de espera são automaticamente ligadas ao seu telefone. Chamadas da fila de espera de serviço são, de imediato, ligadas automaticamente.

Quando activa uma das opções, também pode especificar o **Retardamento** – a duração de tempo (de 0,5 a 9 segundos em aumentos de meio segundo) que o telefone toca antes do tipo de chamada escolhido ser ligado automaticamente. Se não especificar um retardamento, os tipos de chamada escolhidos são ligados de imediato.

 $\mathbf I$ 

# <span id="page-39-1"></span><span id="page-39-0"></span>**Directório**

<span id="page-39-2"></span>O separador Directório permite configurar e influenciar o modo como as informações de contacto são apresentadas no painel Directório da Cisco Unified Attendant Console Advanced. Tem as seguintes secções:

**• Grupos de Directórios** - Utilize para controlar o modo como cada directório é apresentado. Seleccione **Todos os grupos de directórios utilizam as mesmas definições** e em seguida seleccione o directório a partir do qual todos os outros adoptam os respectivos parâmetros. Se estiverem visíveis vários directórios, mudar a posição ou a largura de uma coluna de um directório muda os outros directórios da mesma forma.

Em alternativa, se **Todos os grupos de directórios utilizam as mesmas definições** não estiver seleccionada, pode seleccionar um directório na tabela e, em seguida, configurar o directório seleccionado de forma independente em relação aos outros.

A ordem de directórios na lista **Grupos de Directórios** (de cima para baixo) é igual à apresentada no painel Directórios (da esquerda para a direita). Pode alterar a ordem do directório ao seleccionar um directório a partir da lista e depois:

- **–** Utilizando os controlos **Seta para cima** e **Seta para baixo**
- **–** Arrastando, na lista, para cima ou para baixo

Também pode reordenar directamente os directórios no painel Directórios ao segurar o separador do título do directório e arrastá-lo para a esquerda ou direita. *Não pode* mover o separador **Criar um novo Grupo de Directórios Pessoais**. Para mais informações, consulte o [Painel Directórios,](#page-16-2)  [página 1-9](#page-16-2).

**• Ordem de apresentação predefinida** – Os dados neste campo de registo de contactos são utilizados para ordenar os contactos quando são apresentados no directório. Seleccione de **Departamento**, **Nome próprio**, **Título do cargo**, **Sobrenome** (predefinição), **Localização**, **Número** e **Campo de utilizador 1**.

**Nota** Se alterar a **Ordem de apresentação predefinida**, as alterações só aparecerão no ecrã depois de terminar sessão na Cisco Unified Attendant Console Advanced e voltar a iniciar sessão.

- **• Mostrar informação seguinte**  Seleccione as caixas de verificação para um campo de dados de um contacto para ser apresentado no directório. A ordem pela qual os campos são listados é a mesma pela qual são apresentados. Para mudar a ordem de apresentação, seleccione um campo e, em seguida, arraste-o ou utilize as teclas de seta para cima e para baixo para movê-lo para uma nova posição na lista.
- **• Procura baseada em** Seleccione quantos e que campos de procura serão utilizados para procurar um registo no Directório interno. Utilize **Apresentar este número de campos de procura no ecrã** para apresentar até seis campos, com as seguintes predefinições:
	- **–** Procura 1 = Sobrenome
	- **–** Procura 2 = Nome próprio
	- **–** Procura 3 = Departamento
	- **–** Procura 4 = Título do cargo
	- **–** Procura 5 = Localização
	- **–** Procura 6 = Número

### <span id="page-40-2"></span><span id="page-40-0"></span>**Grupos de Directórios Pessoais**

<span id="page-40-3"></span>O separador Grupos de Directórios Pessoais permite partilhar Grupos de Directórios Pessoais com outros operadores da comunidade. Para mais informações sobre Grupos de Directórios Pessoais, consulte [Grupos de Directórios Pessoais, página 1-12.](#page-19-1)

O separador Grupos de Directórios Pessoais só está disponível quando se verifica o seguinte:

- **•** O utilizador criou, pelo menos, um Grupo de Directórios Pessoais.
- **•** Se tiver uma instalação do Cisco Unified Attendant Console Advanced flexível, tem de ter uma sessão iniciada no Servidor do Publicador. O separador não é visível com sessão iniciada no servidor do Subscritor.
- **•** Existe, pelo menos, outro operador da sua comunidade com quem partilhar o Grupo de Directórios Pessoais.

O separador apresenta listas de:

- **•** Grupos de Directórios Pessoais que podem ser partilhados (lista superior)
- **•** Operadores com quem os Grupos de Directórios Pessoais podem ser partilhados (lista inferior)

Para partilhar um Grupo de Directórios Pessoais, execute os seguintes passos:

- **Passo 1** Seleccione-o na lista superior **Seleccione o Grupo de Directórios Pessoais que pretende partilhar:**.
- **Passo 2** Na lista inferior, seleccione as caixas de verificação que correspondem aos utilizadores com os quais pretende partilhar o Grupo de Directórios Pessoais. Para deixar de partilhar um Grupo de Directórios Pessoais com um utilizador, desmarque a caixa de verificação junto ao respectivo nome. Se necessário, utilize os controlos para seleccionar ou anular a selecção (desmarcar) as caixas de verificação de todos os utilizadores.
- **Passo 3** Clique em **OK** ou **Aplicar** (clicar em **OK** fecha o separador).

Aparece uma mensagem em todas as outras consolas activas a indicar aos respectivos participantes quando um Grupo de Directórios Pessoais foi partilhado ou quando a partilha terminou.

## <span id="page-40-4"></span><span id="page-40-1"></span>**Números alternativos**

Utilize o separador Números alternativos para definir como apresentar quaisquer números alternativos que um contacto possa ter.

A definição **Mostrar informação seguinte** permite especificar as informações apresentadas para um contacto. Clique nas caixas de verificação para seleccionar as informações. Seleccione um tipo de informação e, em seguida, utilize as setas para cima/para baixo para alterar a ordem de apresentação das informações.

**Ordem de apresentação dos números alternativos** – Seleccione um número alternativo e, em seguida, utilize as setas para cima/para baixo para especificar a ordem de apresentação das informações. Defina esta opção com a mesma ordem utilizada no painel Directórios.

 $\mathbf I$ 

### <span id="page-41-0"></span>**Cabeçalhos dos campos**

<span id="page-41-2"></span>Pode alterar o texto dos **Cabeçalhos dos campos** mostrados na aplicação, introduzindo simplesmente o novo **Texto de apresentação** em substituição do *Texto* **predefinido**.

Para alterar o **Texto de apresentação** dos **Cabeçalhos dos campos**, execute os seguintes passos:

**Passo 1** Seleccione o texto na coluna **Texto de apresentação**. Inicialmente, é igual ao **Texto predefinido**.

**Passo 2** Introduza o novo **Texto de apresentação**.

**Passo 3** Clique em **OK**.

<span id="page-41-3"></span>Para restaurar o texto predefinido em todos os cabeçalhos dos campos, clique em **Restaurar predefinições**.

### <span id="page-41-1"></span>**Ordenamento secundário**

Quando procurar um directório, os contactos correspondentes são, em primeiro lugar, ordenados de acordo com a coluna onde está a procurar, e, em seguida, ordenados segundo a *coluna de ordenamento secundário*. Por exemplo, se estiver a procurar por um *Sobrenome* começado por "Ro", e a coluna Sobrenome tiver o *Nome próprio* definido como coluna de ordenamento secundário obterá os resultados seguintes:

Rocha João - Vendas

Rodrigues Ana - Vendas

Rodrigues Miguel - Marketing

Rodrigues Teresa - Administração

Romão André - Marketing

Os Rodrigues estão ordenados de acordo com o nome próprio.

Se agora mudar a coluna de ordenamento secundário de Sobrenome para *Departamento*, a mesma procura resultará em:

Rocha João - Vendas

Rodrigues Teresa - Administração

Rodrigues Miguel - Marketing

Rodrigues Ana - Vendas

Romão André - Marketing

Todas as colunas no seu directório têm uma coluna de ordenamento secundário predefinida. Pode alterar esta predefinição em qualquer coluna.

Para alterar uma coluna de ordenamento secundário, execute os seguintes passos:

- **Passo 1** No painel **Ordenamento secundário**, para a **Coluna de ordenamento** seleccionada, clique no valor correspondente na **Coluna de ordenamento secundário**.
- **Passo 2** A partir do menu, seleccione uma nova coluna de ordenamento secundário. Pode alterar a coluna de ordenamento secundário, conforme o número de Colunas de ordenamento que necessitar.
- **Passo 3** Clique em **OK**.

<span id="page-42-2"></span>Se alterar uma coluna de ordenamento secundário, pode restaurar todos os valores predefinidos ao clicar em **Restaurar predefinições**.

### <span id="page-42-1"></span><span id="page-42-0"></span>**Procura filtrada**

Ao efectuar procuras em qualquer um dos campos de procura nos directórios, pode especificar a forma como pretende que a procura seja efectuada no ecrã. Este separador permite definir essas preferências, seleccionando as seguintes opções:

**• Durante o controlo de chamadas**

Seleccione **Reter procura no directório existente** para manter os resultados da procura durante eventos de controlo de chamadas. Se não seleccionar esta opção, os eventos de controlo de chamadas (como chamada atendida, nova chamada directamente para extensão do operador e chamada terminada) apagam os resultados da procura e voltam a apresentar o directório completo. Quando seleccionar esta opção, terá de premir **Shift-F3** para eliminar os resultados da procura.

<span id="page-42-3"></span>**• Procura E**

Isso permite-lhe seleccionar dois critérios em simultâneo e procurar entradas que correspondam a ambos. Por exemplo, com *João* como **Nome próprio** e *Rocha* no campo **Sobrenome**. Os resultados da procura serão apenas os registos que correspondem aos critérios introduzidos em *ambos* os campos.

Seleccione **Quero usar a procura E** para activar esta função.

**Nota** Pode também activar esta função ao escolher **Opções** > **Filtrar procura** e, em seguida, **Utilizar Procura E**.

> Com a função activada, por predefinição, escrever num campo de procura limpa o da direita, obrigando a definir a procura da esquerda para a direita. Pode desactivar esta função ao desmarcar **Limpar os campos de procura restantes ao escrever**.

- **• Ao efectuar uma procura com filtro**
	- **– Prima Enter para efectuar a procura** Se seleccionar esta opção depois de ter introduzido informações em qualquer um dos campos de procura, é realizada uma procura sempre que premir **Enter**.
	- **– Procurar após cada pressão de tecla** Esta opção actualiza os resultados da procura sempre que premir uma tecla para introduzir um valor de procura no campo. Esta é a predefinição. Esta opção está desactivada se seleccionar **Quero usar a procura E**.
- **– Procura após retardamento** Se esta opção estiver seleccionada e forem introduzidas informações no campo de procura, o resultado da procura é apresentado com um retardamento em segundos especificado no cursor de deslizamento **Retardamento da procura**.
- **• Procura lateral**

A função de Procura lateral permite ao utilizador procurar um contacto alternativo, premindo **Ctrl-F2**. Seleccione entre **Nenhum**, **Nome próprio**, **Sobrenome**, **Campo de utilizador 1**, **Título do cargo**, **Localização**, **Departamento** ou **Número**. Se seleccionar **Nenhum** desactiva a Procura lateral.

### <span id="page-43-0"></span>**Registo**

Este separador permite ao utilizador activar e desactivar o registo. Utilize as caixas de verificação para controlar o seguinte:

- **• Base de dados** seleccione para activar o registo das actividades da base de dados.
- **• Comunicação do servidor**  seleccione para activar o registo de comunicação do servidor.

O caminho de registo do operador e o nome do ficheiro são apresentados para referência.

# <span id="page-43-2"></span><span id="page-43-1"></span>**Avançado**

Este separador controla que tipos de chamadas *transferidas directamente* (de acordo com o seu destino) são devolvidas se não atendidas

As transferências directas permitem ao destinatário ver a CLI (Caller Line Identification – o número do chamador) de origem. No entanto, a utilização de transferências directas restringe a capacidade da Cisco Unified Attendant Console Advanced para devolver as chamadas transferidas, se não forem atendidas.

Por predefinição, as transferências ocultas redirigem as chamadas do auscultador para a fila de espera de serviço (porta CTI) e a chamada é então ligada ao destinatário. Pelo contrário, as transferências directas ignoram a fila de espera de serviço e enviam a chamada directamente para o destinatário. O chamador não é colocado em espera (assim ouve um toque em vez de música) e a CLI originadora é apresentada ao destinatário, em vez dos detalhes da fila de espera de serviço.

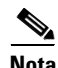

**Nota** Se utilizar transferências directas, perde a função de rechamada e as únicas chamadas que o sistema poderá rechamar internamente são as efectuadas para dispositivos monitorizados pelo Cisco Unified Attendant Console Advanced Server.

Em **Ao transferir chamadas**, seleccione que tipo de chamadas não atendidas transferidas directamente pretende que sejam devolvidas depois de exceder o tempo limite:

- **• Todas as chamadas** (predefinição)
- **• Chamadas internas**
- **• Chamadas externas**
- **• Sem chamadas**

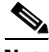

**Nota** Esta função demora até 1 minuto a ficar activada depois de a ter activado ou de ter iniciado sessão, conforme a latência do sistema, a largura de banda e a sua configuração.

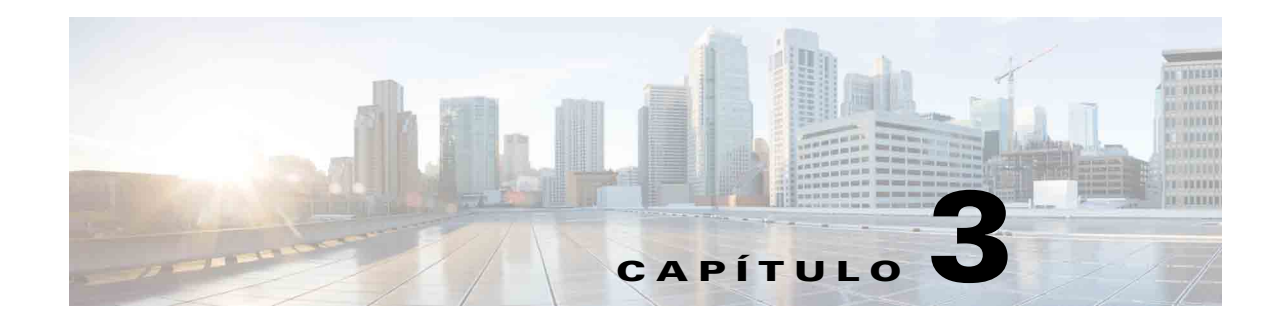

# <span id="page-44-2"></span><span id="page-44-1"></span><span id="page-44-0"></span>**Utilizar a Cisco Unified Attendant Console Advanced**

Esta secção descreve como utilizar a Cisco Unified Attendant Console Advanced para fazer o seguinte:

- **•** [Atender chamadas, página 3-2](#page-45-0)
- **•** [Transferir chamadas, página 3-6](#page-49-1)
- **•** [Efectuar chamadas, página 3-11](#page-54-0)
- **•** [Manter chamadas em espera, página 3-12](#page-55-0)
- **•** [Obter chamadas mantidas em espera, página 3-12](#page-55-1)
- **•** [Silenciar chamadas, página 3-13](#page-56-0)
- **•** [Parquear chamadas, página 3-13](#page-56-1)
- **•** [Obter chamadas parqueadas, página 3-14](#page-57-0)
- **•** [Chamadas em conferência, página 3-14](#page-57-1)
- **•** [Restabelecer chamadas, página 3-15](#page-58-0)
- **•** [Alternar chamadas, página 3-15](#page-58-1)
- **•** [Controlar chamadas revertidas, página 3-15](#page-58-2)
- **•** [Fornecer FACs e CMCs, página 3-16](#page-59-0)
- **•** [Eliminar chamadas, página 3-17](#page-60-1)
- **•** [Utilizar o modo de emergência, página 3-17](#page-60-2)
- **•** [Enviar e-mails, página 3-18](#page-61-0)
- **•** [Ver o estado da chamada, página 3-18](#page-61-1)
- **•** [Ver e utilizar detalhes de contacto, página 3-19](#page-62-0)
- **•** [Ver o Estado CUP \("Cisco Unified Presence"\), página 3-21](#page-64-1)
- **•** [Ver o Estado de presença Microsoft, página 3-22](#page-65-0)

### <span id="page-45-0"></span>**Atender chamadas**

<span id="page-45-3"></span>A Cisco Unified Attendant Console Advanced atende dois tipos de chamadas:

- **• Chamadas internas** que são recebidas de uma extensão local
- **• Chamadas externas** que são recebidas de um número externo

As chamadas que estão a ser atendidas são apresentadas no painel Chamadas activas.

As chamadas que entram no sistema são priorizadas e colocadas na fila de espera no painel Chamadas recebidas em fila de espera. Podem ser atendidas utilizando os três métodos seguintes:

- **• Atender seguinte** Atender a chamada seguinte da fila.
- **• Selecção preferencial** Seleccionar uma chamada específica da fila para atender.
- **• Entrega obrigatória** As filas podem ser configuradas com a opção Entrega obrigatória, o que significa que as chamadas serão distribuídas pela Attendant há mais tempo em inactividade.

#### <span id="page-45-1"></span>**Atender seguinte**

O sistema atribui prioridades às chamadas recebidas, que são depois apresentadas no painel Chamadas recebidas em fila de espera por ordem descendente de prioridade.

Utilize Atender seguinte para atender chamadas em fila de espera pela ordem de prioridade definida pelo sistema.

Para atender a chamada seguinte utilizando o teclado, execute os seguintes passos:

**Passo 1** Prima **F8** para seleccionar o painel Chamadas recebidas em fila de espera.

**Passo 2** Prima a tecla + (mais).

Recebe no auscultador a próxima chamada com prioridade mais elevada.

Para atender a chamada seguinte com o rato:

- **Passo 1** Clique com o botão direito do rato no painel Todas as filas de espera.
- **Passo 2** Seleccione **Atender seguinte** no menu.

Independentemente da chamada em que clicou com o botão direito do rato, receberá no auscultador a próxima chamada com prioridade mais elevada.

#### <span id="page-45-2"></span>**Selecção preferencial**

Se pretender, pode fazer uma Selecção preferencial das chamadas recebidas que estão a ser apresentadas numa fila de espera específica, conforme necessário.

Para atender uma chamada, o utilizador tem de seleccionar uma fila de espera e, em seguida, seleccionar a chamada que pretende atender.

Para seleccionar uma fila de espera utilizando o teclado, execute os seguintes passos:

- Passo 1 Prima **F9** para seleccionar o painel Filas de espera.
- **Passo 2** Utilize as teclas de Seta para cima e Seta para baixo para seleccionar a fila de espera pretendida.
- **Passo 3** O painel Chamadas recebidas em fila de espera apresenta as chamadas que estão em espera na fila de espera seleccionada.

**Cardinal Company** 

**Nota** Para regressar à visualização de todas as chamadas de todas as filas de espera, seleccione o ícone **Todas as filas de espera** no campo **F9**.

Se estiver a utilizar um rato, basta clicar numa fila de espera no painel Filas de espera. Depois de seleccionar a fila de espera, está pronto para atender chamadas em espera.

Para atender chamadas de filas seleccionadas utilizando o teclado, execute os seguintes passos:

- **Passo 1** Seleccione o painel Chamadas recebidas em fila de espera premindo **F8**.
- **Passo 2** Utilize as teclas de Seta para cima e Seta para baixo para seleccionar a chamada que pretende atender.
- **Passo 3** Prima **Enter** para ligar a chamada.

Para atender chamadas da fila de espera seleccionada utilizando o rato, execute os seguintes passos:

- Passo 1 Seleccione o painel Todas as filas de espera.
- **Passo 2** Clique na chamada relevante.
- **Passo 3** Clique em **Atender chamada** barra de ferramentas de controlo de chamadas.

Uma chamada pessoal que vá directa à sua extensão será apresentada no painel Chamadas activas

e tocará no seu auscultador. Pode atender levantando o auscultador ou clicando em am **Atender chamada**.

**Nota** Para atender, basta arrastar e largar uma chamada do painel Chamadas recebidas em fila de espera no painel Chamadas activas.

 $\mathbf{r}$ 

### <span id="page-47-3"></span><span id="page-47-0"></span>**Entrega obrigatória**

É possível designar uma fila de espera específica a atender de imediato pelo operador seguinte disponível. As chamadas nesta fila de espera são configuradas para serem apresentadas ao operador há mais tempo em inactividade ou de forma circular entre os operadores com sessão iniciada e capacidade de atendimento da fila de espera. As filas de espera de entrega obrigatória são identificadas por um indicador verde. Não é necessário premir Atender seguinte (**+**), uma vez que a chamada será encaminhada directamente para o painel Chamadas activas e tocará no auscultador. Pode atender

levantando o auscultador ou clicando em **Atender chamada**.

Pode configurar a Cisco Unified Attendant Console Advanced para as chamadas de entrega obrigatória serem ligadas automaticamente quando o seu telefone tocar. Para mais informações, consulte [Chamadas](#page-38-4)  [em fila de espera, página 2-5.](#page-38-4)

Pode terminar a sessão quando receber uma chamada de entrega obrigatória no seu auscultador.

### <span id="page-47-1"></span>**Reencaminhamento de chamadas de directório**

Se um contacto tiver o Reencaminhamento de chamadas definido no respectivo dispositivo, será apresentado o ícone correspondente no painel Directório.

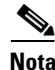

**Nota** Numa instância em que um contacto tenha várias linhas, o ícone de Reencaminhamento de chamadas só será apresentado se estiver configurado na linha principal.

Ao colocar o rato sobre o contacto, serão apresentados detalhes adicionais, como, por exemplo, o número de direccionamento do Reencaminhamento de chamadas.

Para ver quaisquer linhas secundárias, seleccione o contacto e, em seguida, prima **F2** para apresentar a janela Números alternativos.

### <span id="page-47-2"></span>**Números alternativos e Estado de presença**

Para apresentar o Estado de presença e os Números alternativos de um contacto, seleccione o contacto e prima **F2**. É apresentada a janela **Números alternativos do <contacto> - [<presença>]**. A janela também é apresentada quando transfere uma chamada para uma extensão com um estado de presença atribuído.

Em **Detalhes de estado de presença**, pode utilizar o painel de navegação à esquerda para apresentar páginas que contenham as seguintes informações:

**• Resumo** – A predefinição, que mostra o estado do telefone, a presença Cisco, a presença Microsoft e os detalhes de contacto alternativo.

**Estado do telefone** – Estado do telefone do contacto, incluindo o estado de quaisquer linhas múltiplas ligadas ao telefone. Não é apresentado se **Activar o indicador luminoso de estado Ocupado** não estiver definido, tal como descrito em [Presença, página 2-3](#page-36-2). Os ícones de Estado do telefone são apresentados abaixo.

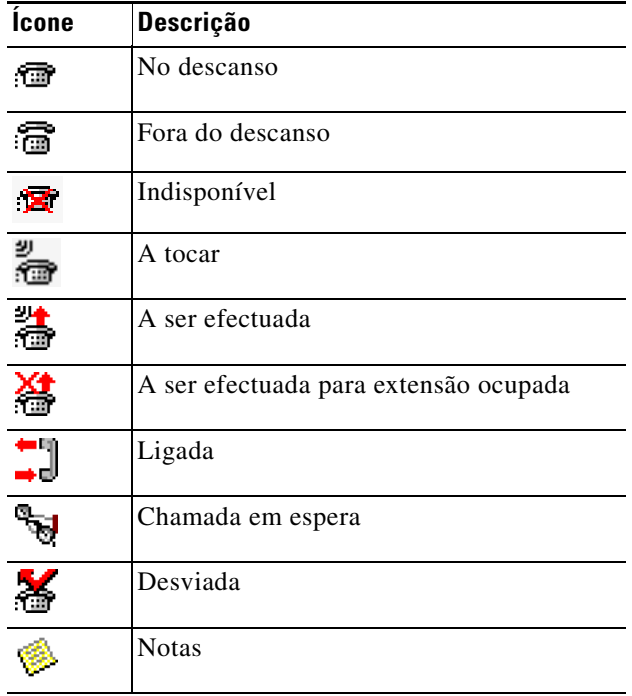

- **• Presença Cisco** Presença Cisco. Se a Presença Cisco não estiver configurada, será apresentado o estado Desconhecido.
- **• Presença Microsoft** Presença Microsoft e Notas. Se a Presença Microsoft não estiver configurada, será apresentado o estado Desconhecido.
- **• Notas de contacto** Informações de contacto e Mensagem de ausência do contacto.

Cada uma das páginas anteriores contém o seguinte:

- **• Detalhes de contacto alternativo** os números alternativos do contacto. Se o número estiver guardado no directório, é apresentado o nome completo do contacto em vez do número. Pode seleccionar um contacto alternativo e utilizar os controlos de chamada no mesmo.
- **•** Controlos de chamada utilize para controlar uma chamada para um número alternativo; por exemplo, para a colocar em espera. Para mais informações, consulte o [Controlar chamadas,](#page-49-0)  [página 3-6](#page-49-0).

#### <span id="page-49-0"></span>**Controlar chamadas**

Para controlar uma chamada, execute os seguintes passos:

- **Passo 1** Seleccione um contacto em Detalhes de contacto alternativo.
- Passo 2 Clique no ícone pretendido de controlo de chamadas:
	- **•** Atender chamada
	- **•** Chamador
	- **•** Consultar
	- **•** Transferência oculta
	- **•** Transferir para correio de voz
	- **•** Manter em espera
	- **•** Manter em espera com notas
	- **•** Iniciar conferência
	- **•** Parquear chamadas

Como alternativa, clique em **Fechar** para cancelar.

Pode utilizar os seguintes atalhos de teclado para controlar as chamadas:

- **• Enter** É efectuada a transferência com consulta da chamada para o contacto alternativo.
- **• Enter** duas vezes É efectuada a transferência oculta da chamada para o contacto alternativo.
- **• Ctrl-P** A caixa de diálogo **Parquear e Paging** é aberta, mas apenas se
	- **–** O Paging estiver a ser executado
	- **–** O contacto seleccionado for interno
	- **–** O Paging for suportado pelo telefone alternativo seleccionado

### <span id="page-49-1"></span>**Transferir chamadas**

Depois de atender a chamada, pode transferi-la para qualquer dispositivo, contacto ou número externo solicitado. A transferência pode ser feita de forma oculta ou com consulta (anunciada). As chamadas podem ser transferidas para qualquer destino disponível, tanto interno como externo.

A transferência de uma chamada é um procedimento simples e pode ser concluída quer introduzindo o número de extensão pretendido (caso seja conhecido), quer procurando nos directórios o contacto correcto.

Uma transferência oculta é uma chamada que é transferida sem consultar o destinatário.

**Transferir chamadas**

#### <span id="page-50-0"></span>**Transferência oculta para um número conhecido**

**Capítulo 3 Utilizar a Cisco Unified Attendant Console Advanced**

Para efectuar uma transferência oculta de uma chamada para um número conhecido utilizando o teclado, execute os seguintes passos:

<span id="page-50-2"></span>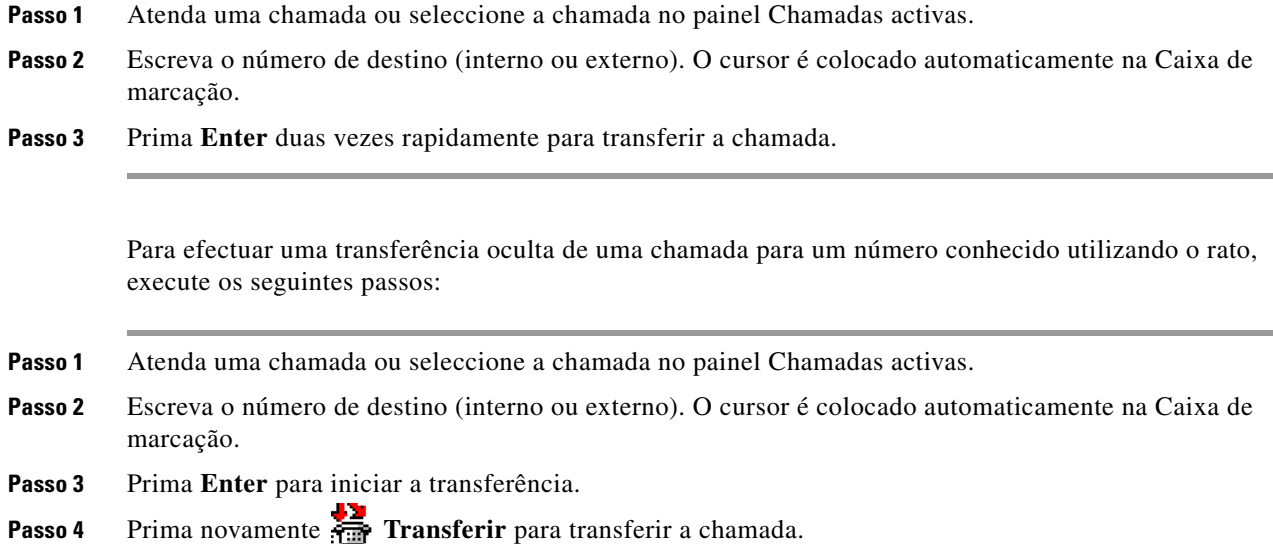

#### <span id="page-50-1"></span>**Transferência oculta para um directório de contacto**

Se o número da extensão do destinatário pretendido não for conhecido, pode facilmente procurá-lo no directório até encontrar o contacto correcto. Os directórios permitem que as procuras sejam efectuadas utilizando campos de procura que aparecem na parte superior do painel Directórios.

Para efectuar uma transferência oculta de uma chamada para um contacto de directório utilizando o teclado, execute os seguintes passos:

- **Passo 1** Atenda uma chamada ou seleccione a chamada no painel Chamadas activas.
- **Passo 2** Se estiver à procura de um contacto utilizando o primeiro campo de procura apresentado, basta-lhe começar a escrever. Em alternativa, pode premir **F3** para levar o cursor para o primeiro campo de procura apresentado. O cursor é colocado automaticamente no primeiro campo de procura. Se precisar de utilizar um campo de procura que não seja o primeiro a ser apresentado no ecrã, prima a **Tecla de tabulação** para encontrar o campo onde pretende escrever.
- **Passo 3** À medida que escreve, o directório vai diminuindo de tamanho em função dos contactos encontrados (dependendo da configuração de Procura filtrada; para mais informações, consulte [Procura filtrada,](#page-42-1)  [página 2-9](#page-42-1)). Continue a escrever até encontrar o contacto pretendido, ou utilize a seta para cima ou para baixo para realçar o contacto.
- **Passo 4** Prima **Enter** duas vezes rapidamente (menos de 1,5 segundos) para transferir a chamada.

Para efectuar uma transferência oculta de uma chamada para um contacto de directório utilizando o rato, execute os seguintes passos:

- **Passo 1** Atenda uma chamada ou seleccione a chamada no painel Chamadas activas.
- **Passo 2** Clique no campo de procura necessário no painel Directórios. Em alternativa, pode premir **F3** para levar o cursor para o primeiro campo de procura no directório apresentado.
- **Passo 3** Comece a escrever; à medida que vai escrevendo, o directório vai diminuindo de tamanho em função dos contactos que vão sendo encontrados. Continue a escrever até o contacto pretendido ficar visível e, em seguida, seleccione o contacto pretendido
- **Passo 4** Faça duplo clique no contacto para iniciar a transferência.
- **Passo 5** Prima **Transferir** para transferir a chamada. Ou

**Passo 1** Seleccione na chamada no painel Chamadas activas.

**Passo 2** Arraste a chamada e, em seguida, largue-a no destino relevante no painel Directórios.

 $\begin{picture}(120,20) \put(0,0){\line(1,0){10}} \put(15,0){\line(1,0){10}} \put(15,0){\line(1,0){10}} \put(15,0){\line(1,0){10}} \put(15,0){\line(1,0){10}} \put(15,0){\line(1,0){10}} \put(15,0){\line(1,0){10}} \put(15,0){\line(1,0){10}} \put(15,0){\line(1,0){10}} \put(15,0){\line(1,0){10}} \put(15,0){\line(1,0){10}} \put(15,0){\line($ 

**Nota** Quando o contacto está num Grupo de Directórios Pessoais específico, abra esse directório colocando o rato sobre o separador e, em seguida, seleccione o contacto.

Ou

- **Passo 1** Seleccione os detalhes da chamada no painel Chamadas activas.
- **Passo 2** Seleccione o destino relevante nos painéis Directório ou Marcação rápida e clique com o botão direito do rato.
- **Passo 3** No menu, escolha **Chamada**.
- **Passo 4** Certifique-se de que a chamada iniciada está seleccionada no painel Chamadas activas.
- **Passo 5** Clique em **Concluir Transferência**.

Se uma chamada transferida não for atendida num determinado período de tempo, a chamada é *revertida* para o painel Chamadas activas. Estas chamadas poderão então ser processadas através de **Controlos de chamadas revertidas** explicados em [Controlar chamadas revertidas, página 3-15](#page-58-2).

### <span id="page-52-0"></span>**Consultar transferência de chamadas**

<span id="page-52-3"></span>Neste caso, o destino da transferência é consultado antes de a transferência propriamente dita ter lugar.

#### <span id="page-52-1"></span>**Consultar transferência para um número conhecido**

Para consultar uma transferência de uma chamada para um número conhecido utilizando o teclado, execute os seguintes passos:

- **Passo 1** Atenda uma chamada ou seleccione a chamada no painel Chamadas activas.
- **Passo 2** Escreva o número de destino. O cursor é colocado automaticamente na Caixa de marcação.
- **Passo 3** Prima **Enter** para fazer a chamada de consulta.
- <span id="page-52-4"></span>**Passo 4** Depois de consultar o destino, prima **Enter** para concluir a transferência.

Para consultar a transferência de uma chamada para um número conhecido utilizando o rato, execute os seguintes passos:

- **Passo 1** Atenda uma chamada ou seleccione a chamada no painel Chamadas activas.
- **Passo 2** Utilizando o teclado, escreva o número de destino. O cursor é colocado automaticamente na Caixa de marcação.
- **Passo 3** Prima **Enter** para iniciar a transferência.
- **Passo 4** Prima novamente **Transferir** para transferir a chamada a seguir à consulta.

#### <span id="page-52-2"></span>**Consulta de transferência para um directório de contacto**

Se o número da extensão do destinatário pretendido não for conhecido, pode facilmente procurá-lo no directório, até encontrar o contacto correcto. Os directórios permitem que as procuras sejam efectuadas utilizando campos de procura que aparecem na parte superior do painel Directórios.

Para efectuar a transferência com consulta de uma chamada para um contacto do directório utilizando o teclado:

- **Passo 1** Atenda uma chamada ou seleccione a chamada no painel Chamadas activas.
- **Passo 2** Seleccione o Directório no qual o contacto aparece. Para tal pode premir a tecla Alt e o número do separador. Exemplo: Alt e 3 permite abrir o 3º separador, Alt e 5 permite abrir o 5º separador.

**Passo 3** Se estiver à procura de um contacto utilizando o primeiro campo de procura apresentado, basta-lhe começar a escrever. O cursor é colocado automaticamente no primeiro campo de procura. Em alternativa, pode premir **F3** para mover o cursor para o primeiro campo de procura. Se precisar de utilizar um campo de procura que não seja o primeiro a ser apresentado no ecrã, prima a **Tecla de tabulação** para encontrar o campo onde pretende escrever.

**Passo 4** À medida que escreve, o directório vai diminuindo de tamanho em função dos contactos encontrados (dependendo da configuração de **Procura filtrada**; para mais informações, consulte [Procura filtrada,](#page-42-1)  [página 2-9](#page-42-1)). Continue a escrever até encontrar o contacto pretendido, ou utilize a seta para cima ou para baixo para realçar o contacto.

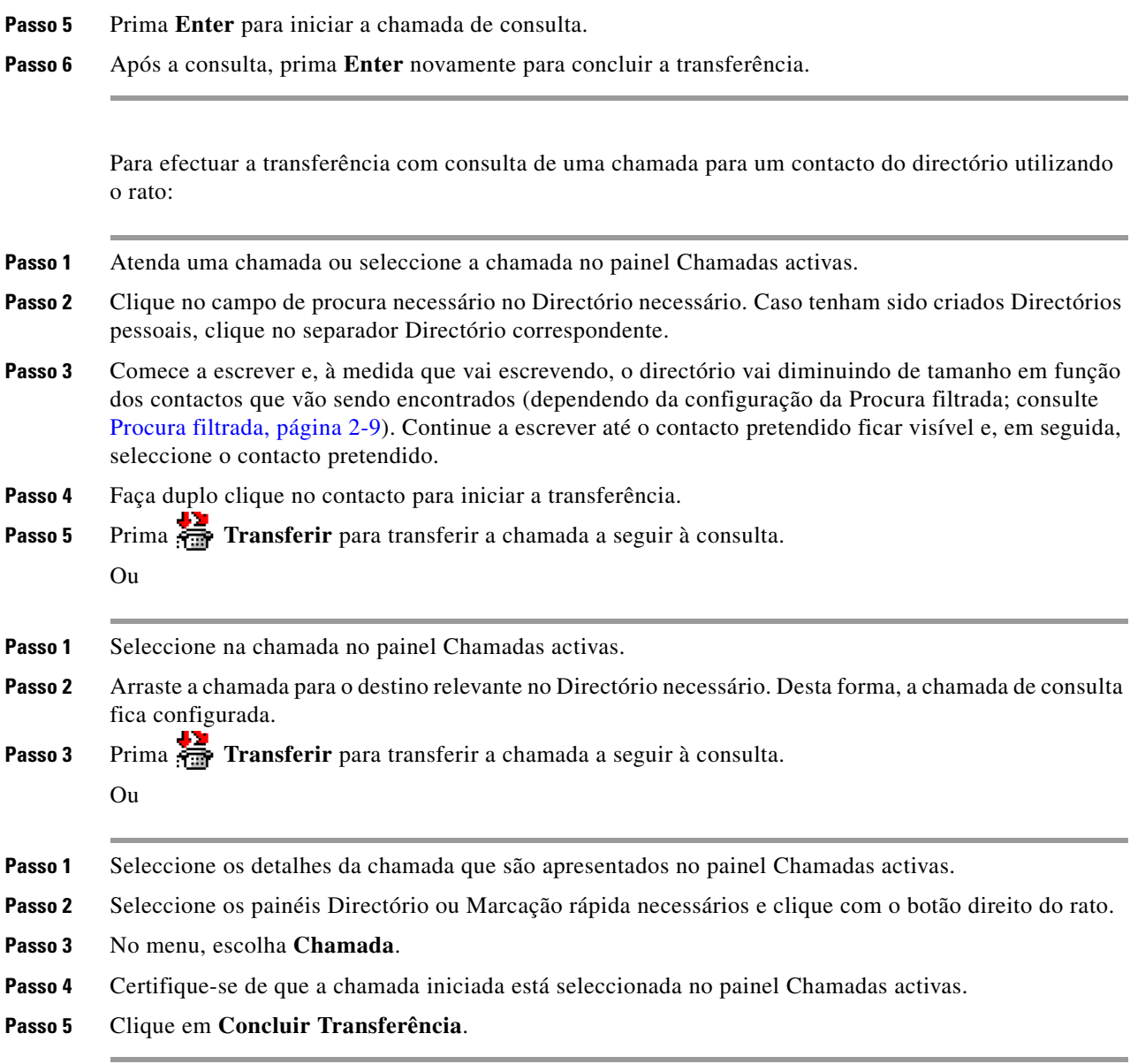

Embora em alguns destes procedimentos tenha sido efectuada uma consulta, se, por algum motivo, a chamada transferida não estiver ligada durante um determinado período de tempo, a chamada é revertida para o painel Chamadas activas. Estas chamadas poderão então ser processadas através de **Controlos de chamadas revertidas** explicados em [Controlar chamadas revertidas, página 3-15](#page-58-2).

## <span id="page-54-5"></span><span id="page-54-0"></span>**Efectuar chamadas**

<span id="page-54-6"></span>A Cisco Unified Attendant Console Advanced permite marcar e efectuar chamadas. As chamadas podem ser efectuadas directamente para um contacto, ou podem ser efectuadas utilizando diferentes controlos de chamadas como, por exemplo, o parqueamento e a transferência de chamadas, e as chamadas em conferência. Estes controlos de chamada são explicados em [Barra de ferramentas de controle de](#page-24-2)  [chamadas, página 1-17](#page-24-2).

Podem ser feitos dois tipos de chamada:

- **• Chamadas internas** São as chamadas efectuadas para os números existentes dentro de um sistema. Por exemplo, num centro de chamadas, as chamadas efectuadas para os números que fazem parte do centro de chamadas denominam-se chamadas internas.
- **• Chamadas externas** São as chamadas efectuadas para os números exteriores ao sistema. Por exemplo, um operador de um centro de chamadas pode efectuar uma chamada para um cliente, para fins de marketing.

### <span id="page-54-4"></span><span id="page-54-1"></span>**Efectuar chamadas internas**

Para efectuar uma chamada para uma extensão local, execute os seguintes passos:

- **Passo 1** Introduza o número pretendido. Seja qual for o painel da consola seleccionado, à medida que for escrevendo, os dígitos vão aparecendo na caixa **Chamada em curso** no painel Chamadas activas.
- **Passo 2** Clique em **Ligar/Eliminar** ou prima **Enter**.

É iniciada uma chamada para o contacto seleccionado, sendo os respectivos detalhes apresentados no painel Chamadas activas.

#### <span id="page-54-3"></span><span id="page-54-2"></span>**Efectuar chamadas externas**

Para efectuar uma chamada externa utilizando o teclado, execute os seguintes passos:

- **Passo 1** Marque o número do código de acesso e, em seguida, o número externo. (A não ser que a Cisco Unified Attendant Console Advanced tenha sido configurada para adicionar o número de acesso. Isto é efectuado na Cisco Unified Attendant Console Advanced).
- **Passo 2** Prima **Enter** para iniciar a marcação.

Não é necessário colocar o cursor na Caixa de marcação, quando começar a escrever os valores numéricos, porque começa automaticamente a escrever dentro da caixa.

Para efectuar uma chamada externa utilizando o rato, execute os seguintes passos:

- **Passo 1** Seleccione o **Directório** necessário.
- **Passo 2** Faça duplo clique no número que pretende marcar.

### <span id="page-55-0"></span>**Manter chamadas em espera**

<span id="page-55-2"></span>Durante o atendimento de uma chamada, pode colocar a chamada activa em espera para atender outras chamadas recebidas. A chamada é mantida numa Fila de espera de serviço durante o período de tempo definido como **Tempo de rechamada em espera** na Cisco Unified Attendant Console Advanced Administration. Depois de decorrido o **Tempo de rechamada em espera**, o estado da chamada passa de **Mantida em espera** para **Tempo limite de manutenção em espera**. Pode processar estas chamadas *revertidas* através dos **Controlos de chamadas revertidas** explicados em [Controlar chamadas](#page-58-2)  [revertidas, página 3-15](#page-58-2). Uma chamada pode ser revertida independentemente de o tempo limite ter sido alcançado ou não.

Para manter uma chamada em espera através do teclado, execute os seguintes passos:

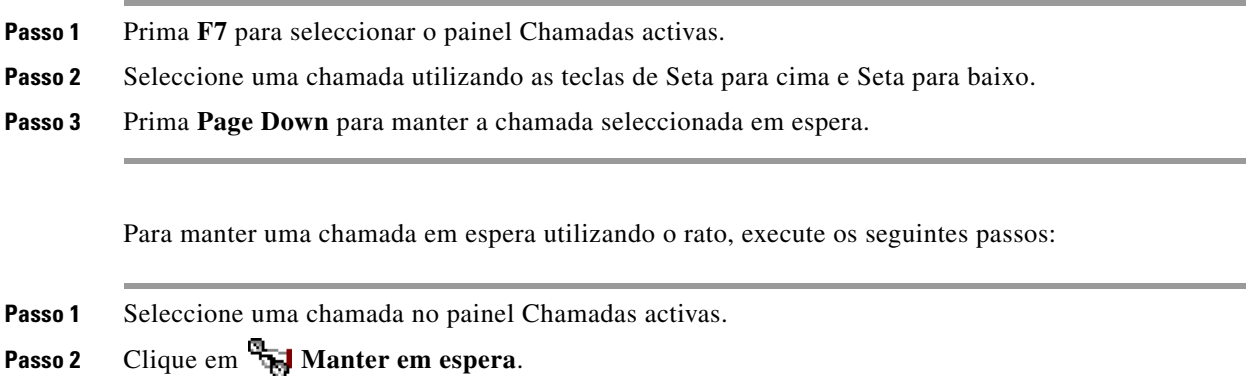

### <span id="page-55-1"></span>**Obter chamadas mantidas em espera**

<span id="page-55-3"></span>As chamadas colocadas em espera podem ser obtidas no painel Chamadas em curso e movidas para o painel Chamadas activas. As chamadas revertidas de Em espera, Parquear e Transferir também podem ser visualizadas no painel Chamadas em curso.

Para obter uma chamada em espera utilizando o teclado, execute os seguintes passos:

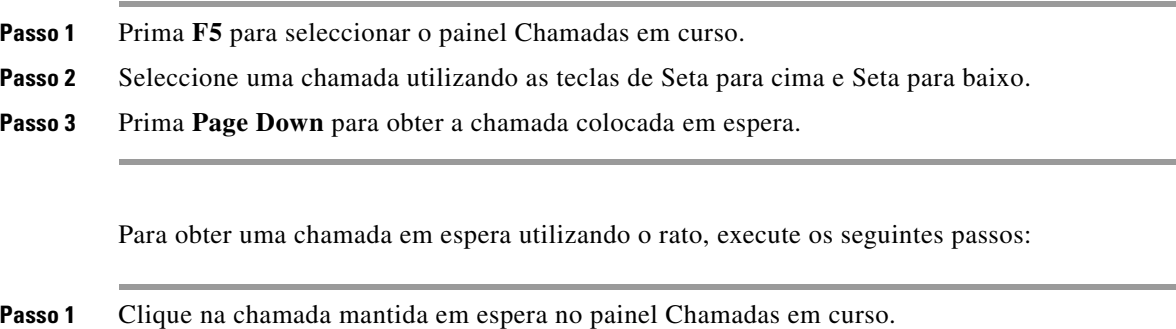

**Passo 2** Clique em **A** Obter.

 $\mathbf I$ 

# <span id="page-56-0"></span>**Silenciar chamadas**

A Cisco Unified Attendant Console Advanced permite silenciar uma chamada quando estão a ser executadas determinadas acções. Existem dois tipos de silenciamento, sendo o primeiro automático e definido através do separador **Opções > Preferências > Silenciar**. Se esta opção tiver sido activada, pode incluir acções efectuadas pelo utilizador tais como, a realização de uma procura, a marcação de um número ou a alteração ou selecção de ecrãs de directório.

<span id="page-56-3"></span>O segundo tipo de silenciamento de uma chamada é manual e activado clicando em **Silenciar** ( $\frac{d\mathbf{f}}{d\mathbf{f}}$ ) ou premindo **Ctrl-Q**. A mesma combinação de teclas também anulará o silenciamento de uma chamada. Em alternativa, pode clicar com o botão direito do rato na chamada activa e seleccionar **Silenciar** no menu.

## <span id="page-56-2"></span><span id="page-56-1"></span>**Parquear chamadas**

Parquear chamadas é semelhante a manter chamadas em espera, excepto que qualquer operador com sessão iniciada pode obter a chamada. A chamada é mantida em espera num dispositivo de parqueamento de chamadas. Qualquer operador da consola pode atender a chamada marcando simplesmente o número da extensão do *dispositivo de parqueamento* de chamadas. Pode parquear uma chamada num dispositivo de parque específico ou deixar que seja o sistema a seleccionar o dispositivo por si. Pode ver os dispositivos de parqueamento de chamadas disponíveis no painel Chamadas parqueadas.

Para parquear uma chamada utilizando o teclado, execute os seguintes passos:

- **Passo 1** Prima **F7** para seleccionar o painel Chamadas activas.
- **Passo 2** Seleccione uma chamada utilizando as teclas de Seta para cima e Seta para baixo.
- **Passo 3** Prima **Home** para parquear a chamada num dos dispositivos de parqueamento de chamadas disponíveis.

Para parquear uma chamada em espera utilizando o rato, execute os seguintes passos:

- **Passo 1** Seleccione uma chamada no painel Chamadas activas.
- **Passo 2** Execute um dos seguintes passos:
	- Clique em **Parquear chamadas** para parqueá-la em qualquer dispositivo disponível.
	- **•** Arraste e largue a chamada num Dispositivo de parque seleccionado.

Se uma chamada parqueada não for atendida num determinado período de tempo, a chamada é revertida para o painel Chamadas em curso. Essas chamadas poderão então ser processadas através de **Controlos de chamadas revertidas** explicados em [Controlar chamadas revertidas, página 3-15.](#page-58-2)

### <span id="page-57-2"></span><span id="page-57-0"></span>**Obter chamadas parqueadas**

<span id="page-57-4"></span>Para obter uma chamada parqueada utilizando o rato, execute os seguintes passos:

- **•** Faça duplo clique no dispositivo de parqueamento de chamadas
- **•** Arraste e largue a chamada no painel Chamadas activas
- **•** Clique com o botão direito do rato no dispositivo e seleccione Obter no menu
- Clique em **Figg** Obter.

Para obter uma chamada parqueada utilizando o teclado, basta marcar o Número do dispositivo de parque.

<span id="page-57-3"></span>Se uma chamada parqueada continuar por atender durante o período de **Rechamada de parqueamento de chamadas**, será revertida para o painel Chamadas em curso, a partir do qual pode obter a chamada utilizando os métodos descritos em [Obter chamadas mantidas em espera, página 3-12](#page-55-1).

### <span id="page-57-1"></span>**Chamadas em conferência**

Uma chamada em Conferência permite adicionar uma terceira pessoa a uma sessão de chamada.

Enquanto uma chamada está ligada, para iniciar a conferência com um terceiro participante utilizando um teclado, execute os seguintes passos:

- **Passo 1** Seleccione a extensão que deve ser adicionada à conferência ou introduza o número.
- **Passo 2** Prima **End**.
- **Passo 3** Aguarde que o terceiro participante atenda e prima **End** para juntar os três participantes.

Enquanto uma chamada está ligada, para iniciar a conferência com um terceiro participante utilizando um rato, execute os seguintes passos:

- **Passo 1** Seleccione a extensão que deve ser adicionada à conferência ou introduza o número.
- Passo 2 Clique em **Iniciar conferência** para dar início à conferência.
- **Passo 3** Aguarde que o terceiro participante atenda e clique em **Francia**.

Depois de a conferência estar em curso, é realçado um campo adicional no painel Chamadas activas. O campo é identificado como **Controlador de conferência** e é utilizado para permitir que o operador saia da chamada depois de todos os participantes entrarem na conversa.

Se algum dos participantes não responder à chamada em conferência, a chamada é revertida. Essas chamadas poderão então ser processadas através de **Controlos de chamadas revertidas** explicados em [Controlar chamadas revertidas, página 3-15](#page-58-2).

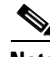

**Nota** Se a terceira pessoa não quiser iniciar a conferência, a Cisco Unified Attendant Console Advanced elimina a chamada iniciada. Deste modo, o operador regressa à chamada original.

#### **Restabelecer chamadas**

# <span id="page-58-0"></span>**Restabelecer chamadas**

<span id="page-58-5"></span>A função Restabelecer permite repetir a acção de controlo anterior numa chamada com um só clique ou premindo uma tecla.

Com as acções seguintes, o chamador ficará em espera e pode ser devolvido ao painel Chamadas em curso depois de atingido o tempo limite:

- **•** Manter em espera
- **•** Manter em espera com notas
- **•** Transferir
- **•** Conferência
- **•** Retenção
- **•** Parqueamento

<span id="page-58-3"></span>Pode repeti-las clicando simplesmente em **Restabelecer** solution ou premindo em **Apagar**.

# <span id="page-58-1"></span>**Alternar chamadas**

Com duas chamadas activas em curso, uma em espera e outra ligada, pode alternar entre uma e outra.

Quando um contacto é chamado para consulta, a chamada recebida é colocada em espera. Depois de o destino aceitar as respostas, pode clicar com o botão direito do rato na chamada recebida no painel Chamadas activas e escolher **Alternar**. A chamada recebida que foi mantida em espera durante a consulta ficará activa.

Por outro lado, a chamada efectuada para o contacto externo é mantida em espera. Também pode alternar premindo a tecla **+** (mais).

# <span id="page-58-4"></span><span id="page-58-2"></span>**Controlar chamadas revertidas**

Se uma chamada não puder ser passada para uma extensão, será devolvida ao painel Chamadas em curso. Isto pode dever-se ao facto de o contacto não ter podido atender a chamada a tempo. A Cisco Unified Attendant Console Advanced disponibiliza um conjunto de controlos de chamada configurados especificamente para processar chamadas revertidas sem necessidade de procurar novamente o destinatário.

Quando a chamada chega ao painel Chamadas activas depois de ter sido rechamada do painel Chamadas em curso, pode ver os **Controlos de chamadas revertidas** bastando para tal clicar com o botão direito do rato na chamada.

Estes controlos de chamadas são semelhantes aos explicados anteriormente. A única diferença é a de que no caso das chamadas revertidas, todos os controlos de chamadas estão contextualizados com o contacto para o qual a chamada foi inicialmente transferida.

Se clicar com o botão direito do rato na chamada obtida e escolher **Iniciar conferência**, o contacto da extensão, da qual a chamada foi revertida, será automaticamente adicionado à conferência. Não precisa de procurar no directório nem de especificar a extensão para esse contacto em particular.

 $\mathbf{I}$ 

**Nome do controlo Ícone Descrição** Eliminar chamada  $\frac{1}{\sqrt{1-\frac{1}{\sqrt{1-\frac{1}{$ Consultar  $\left| \cdot \right|$  Consultar e transferir a chamada atendida para a extensão a partir da qual îш a chamada foi inicialmente revertida. Transferência Transferir a chamada atendida para a extensão a partir da qual a chamada oculta foi inicialmente revertida. Restabelecer  $\Box$  **W** Uoltar a efectuar uma acção executada anteriormente na chamada revertida. Manter em espera Anexar notas à chamada actual antes de colocar a chamada em espera. com notas Manter em espera  $\mathbb{Q}_{\mathbb{Z}_{\geq 0}}$  Colocar directamente a chamada revertida em espera para a mesma extensão/contacto a partir do qual a chamada foi revertida, sem tirar notas para o contacto. Propriedades Adicionar ou actualizar detalhes do contacto do qual a chamada foi ⊠≔ do contacto revertida. Iniciar Consultar e iniciar uma conferência com o contacto a partir do qual conferência t der a chamada foi revertida. Reter **Transferir uma chamada para um Operador ocupado.** Parquear Colocar a chamada num Dispositivo de parqueamento de chamadas.chamadas

A [Tabela 3-1](#page-59-2) resume os controlos que podem ser utilizados nas chamadas revertidas.

<span id="page-59-2"></span>*Tabela 3-1 Controlos de chamadas utilizados em chamadas revertidas* 

As operações atrás referidas também podem ser executadas clicando com o botão direito do rato numa chamada no painel Chamadas activas e escolhendo uma opção no menu. Também pode aceder a estas opções utilizando o teclado, como descrito em [Utilizar o teclado, página 1-2](#page-9-2).

### <span id="page-59-0"></span>**Fornecer FACs e CMCs**

Pode ter de fornecer um FAC ("Forced Authorization Code" - Código de autorização obrigatória) e/ou um CCC (Código de Custo de Cliente) para poder realizar uma transferência oculta externa. O Administrador configura estes códigos através da Cisco Unified Attendant Console Advanced Administration. Se isso for necessário durante uma transferência com consulta, é apresentada uma caixa de diálogo no ecrã, onde bastará introduzir o código correcto para que a chamada seja efectuada.

#### <span id="page-59-1"></span>**Código de autorização obrigatória (FAC)**

É frequente nos centros de chamadas os agentes verem as suas transferências com consulta para números externos ou internacionais bloqueadas. Os Códigos de autorização obrigatória (FACs) permitem que os agentes desbloqueiem estas chamadas. Quando os agentes tentam efectuar transferências de chamada externas, é apresentada a caixa de diálogo **Código necessário**, na qual têm de introduzir o FAC antes de a chamada poder prosseguir. Se não introduzirem um FAC, ou o FAC estiver incorrecto, a chamada falha.

### <span id="page-60-0"></span>**Código de Custo de Cliente (CCC)**

Os Códigos de custo de cliente são utilizados para proporcionar funções de registo de chamadas adicionais no Cisco Unified Communications Manager. São utilizados para registar chamadas para diferentes clientes.

O CCC serve para fazer com que seja obrigatório introduzir o Código CCC para poder continuar com uma chamada externa ou com uma transferência. Os registos de detalhes de chamadas são actualizados com o código CCC, juntamente com as informações da chamada. Podem ser utilizados mais tarde para cobrar chamadas a diferentes centros de custos.

# <span id="page-60-1"></span>**Eliminar chamadas**

<span id="page-60-3"></span>Para desligar uma chamada activa quando a consulta chega ao fim, é necessário eliminar a chamada do painel Chamadas activas.

Para eliminar uma chamada utilizando o teclado, execute os seguintes passos:

**Passo 1** Prima **F7** para seleccionar o painel Chamadas activas.

**Passo 2** Prima **Enter**.

Para eliminar uma chamada em espera utilizando o rato, execute os seguintes passos:

**Passo 1** Clique na chamada no painel Chamadas activas.

**Passo 2** Clique com o botão direito do rato e escolha **Eliminar chamada**.

# <span id="page-60-4"></span><span id="page-60-2"></span>**Utilizar o modo de emergência**

A Cisco Unified Attendant Console Advanced permite definir o Modo de emergência para qualquer fila de espera. Quando as filas de espera estão em Modo de Emergência, todas as chamadas são redireccionadas automaticamente para outro destino: por exemplo, Serviço nocturno ou Correio de voz. Estes destinos são configurados através da Cisco Unified Attendant Console Advanced Administration.

Para colocar uma fila de espera em Modo de Emergência, execute os seguintes passos:

Passo 1 Execute um dos seguintes passos:

- **•** A partir do menu principal, escolha **Opções > Emergência**.
- **•** Seleccione o painel Fila de espera e prima **Ctrl-E**.

É apresentada a caixa de diálogo **Emergência**.

**Passo 2** Para cada fila de espera a colocar em modo de emergência, seleccione-a na lista **Filas de espera disponíveis** e mova-a para a lista **Filas de espera de emergência** clicando em  $\sim$  **Clique em**  $\rightarrow$  **para** mover todas as filas de espera.

 $\mathbf I$ 

**Nota** A lista **Filas de espera disponíveis** contém apenas as filas de espera para as quais foi configurado um *Destino de emergência* através da Cisco Unified Attendant Console Advanced Admin.

**Passo 3** Clique em **OK**.

<span id="page-61-2"></span>Para retirar filas de espera do Modo de Emergência, siga o mesmo procedimento, mas seleccione a fila de espera da lista **Filas de espera de emergência** e mova-a novamente para a lista **Filas de espera disponíveis**.

### <span id="page-61-0"></span>**Enviar e-mails**

Quando se reencaminha uma chamada para uma extensão e ela é devolvida pelo facto de o limite de tempo se ter esgotado, pode optar por enviar um e-mail para a pessoa que não está disponível e fornecer informações importantes acerca da chamada. A tecla de atalho para enviar um e-mail é **Ctrl-M**. Em alternativa, pode seleccionar um contacto clicando com o botão direito do rato e a partir do submenu **Contacto** está disponível uma opção de envio de e-mail.

**Nota** Tem de existir um endereço de e-mail nos Detalhes de contacto para que a Cisco Unified Attendant Console Advanced possa funcionar.

### <span id="page-61-1"></span>**Ver o estado da chamada**

O estado da chamada é o que está a acontecer nesse momento à chamada: toque, mantida em espera, ligação estabelecida ou ocupado.

Pode ver qual é o estado das chamadas de qualquer dispositivo no Directório. A janela **Estado** permite ver o estado de um contacto antes de transferir uma chamada ou de ligar uma chamada em conferência.

Para ver o estado do dispositivo, execute os seguintes passos:

**Passo 1** Num directório, clique com o botão direito do rato num contacto e, em seguida, seleccione **Contacto > Estado > Chamadas**.

É apresentado o estado do contacto seleccionado, a mostrar:

- **• Nome** do contacto (se disponível)
- **•** Número **CLI** a partir do qual foi feita a chamada
- **•** Número **DDI** para o qual a chamada foi efectuada
- **•** O **Estado** actual da chamada

Pode atender qualquer chamada clicando em **Atender**.

### <span id="page-62-0"></span>**Ver e utilizar detalhes de contacto**

<span id="page-62-2"></span>Cada contacto do directório tem informações relevantes associadas, algumas das quais apresentadas no painel Directórios. Para ver mais informações de um contacto específico, seleccione-o e execute um dos seguintes passos:

- Clique em  $\boxed{2}$  (Propriedades do contacto).
- **•** Clique com o botão direito do rato e seleccione **Contacto > Detalhes de contacto**.
- **•** Prima **F12**.

É apresentada a janela Detalhes de contacto. Contém as seguintes informações:

- **•** Tipo de contacto
- **•** Título
- **•** Iniciais
- **•** Nome próprio
- **•** Outros nomes
- **•** Sobrenome
- **•** E-mail
- **•** E-mail 2
- **•** E-mail 3
- **•** Linha de endereço 1
- **•** Linha de endereço 2
- **•** Linha de endereço 3
- **•** Linha de endereço 4
- **•** Código postal
- **•** Campo de utilizador 1
- **•** Campo de utilizador 2
- **•** Campo de utilizador 3
- **•** Perfil de utilizador

Pode editar qualquer informação na janela Detalhes de contacto, excepto nos campos com etiquetas desactivadas.

#### <span id="page-62-1"></span>**Enviar e-mails para contactos**

Se o endereço de e-mail da pessoa de contacto for adicionado a **Detalhes de contacto**, a Cisco Unified Attendant Console Advanced pode enviar o contacto por e-mail a partir desta janela. Abrirá o cliente de

correio configurado na sua máquina. Pode clicar no para escrever um e-mail.

#### <span id="page-63-0"></span>**Marcar números externos**

Clique no separador **Números de contacto** para ver as seguintes informações:

- <span id="page-63-4"></span>**•** Extensão principal, com uma caixa de verificação que permite, em alternativa, **Utilizar o nome do dispositivo**.
- **•** Nome do dispositivo, seleccione a caixa de verificação **Utilizar o nome do dispositivo** para utilizar este em vez da extensão principal.
- **•** Empresa 1 número de telefone da empresa
- **•** Empresa 2
- **•** Casa número de telefone de casa
- **•** Telemóvel número de telefone do telemóvel
- **•** Pager número de telefone do pager
- **•** Fax número de telefone do fax

Seleccione um número e clique em **Utilizar número** para marcar esse número.

#### <span id="page-63-3"></span><span id="page-63-1"></span>**Definir números alternativos**

Pode definir números alternativos para um contacto:

- **•** Um único **Assistente**.
- **•** Qualquer número de contactos **Alternativos**.

Para adicionar um número alternativo, execute os seguintes passos:

**Passo 1** Clique no separador **Números alternativos**.

**Passo 2** Em **Assistente** ou **Alternativo**, conforme adequado, clique em **Adicionar**.

É apresentada a caixa de diálogo **Seleccionar**

- **Passo 3** Seleccione o contacto e clique em **Adicionar**.
- **Passo 4** Em **Detalhes de contacto**, clique em **OK**.

Controlos permitem **Eliminar** Números alternativos ou **Substituir** uns por outros.

### <span id="page-63-2"></span>**Editar detalhes de contacto**

Para editar detalhes de contacto, execute os seguintes passos:

Passo 1 Seleccione o painel Directórios necessário premindo a combinação Alt-<número> relevante ou clicando no separador.

Passo 2 Seleccione um contacto.

Passo 3 Execute um dos seguintes passos:

- **–** Prima **F12**
- **–** Clique com o botão direito do rato e seleccione **Contacto > Detalhes de contacto**.
- **–** Clique em  $\boxed{2}$  (Propriedades do contacto)

É apresentada a janela **Detalhes de contacto**.

- **Passo 4** Edite as informações do contacto conforme necessário.
- **Passo 5** Clique em **OK**.

### <span id="page-64-0"></span>**Adicionar mensagens de ausência e informações de contacto**

Pode adicionar mensagens de ausência e informações de contacto gerais através do separador **Notas**. Estas informações são apresentadas com o contacto como descrição.

- **• Informações de contacto** Adicione informações adicionais a qualquer um dos contactos existentes nos directórios. Estas informações podem ser visualizadas com o contacto como descrição.
- <span id="page-64-3"></span>**• Mensagem de ausência** - Adicione uma mensagem de ausência (uma breve nota a explicar por que não está ninguém na extensão ou para não incomodar) com qualquer um dos dispositivos no painel Directórios.

# <span id="page-64-2"></span><span id="page-64-1"></span>**Ver o Estado CUP ("Cisco Unified Presence")**

Os assistentes podem ver as informações CUP ("Cisco Unified Presence") dos utilizadores de telefone IP no painel Directórios. Estas informações mostram a disponibilidade do contacto. Por exemplo:

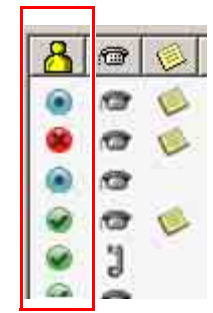

Г

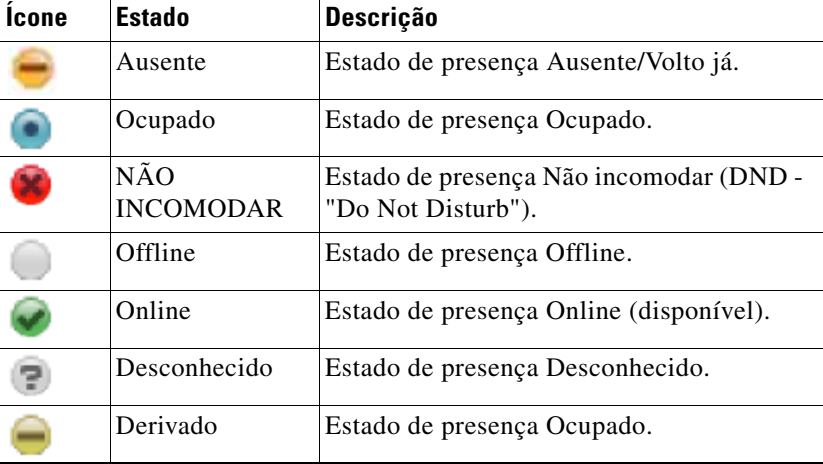

Os ícones de estado de presença estão listados a seguir.

<span id="page-65-2"></span>Para ver o Estado de presença como texto, passe com o cursor do rato sobre o ícone do estado de presença. Qualquer informação adicional introduzida pelo contacto também será apresentada; por exemplo, a data de regresso de férias.

# <span id="page-65-1"></span><span id="page-65-0"></span>**Ver o Estado de presença Microsoft**

A Cisco Unified Attendant Console Advanced consegue apresentar Informações de presença Microsoft de contactos que tenham sido adicionados à cópia local do Microsoft Office Communicator.

Quando tiver sido definido um estado de contacto, são apresentados os seguintes ícones de estado de presença no painel Directórios.

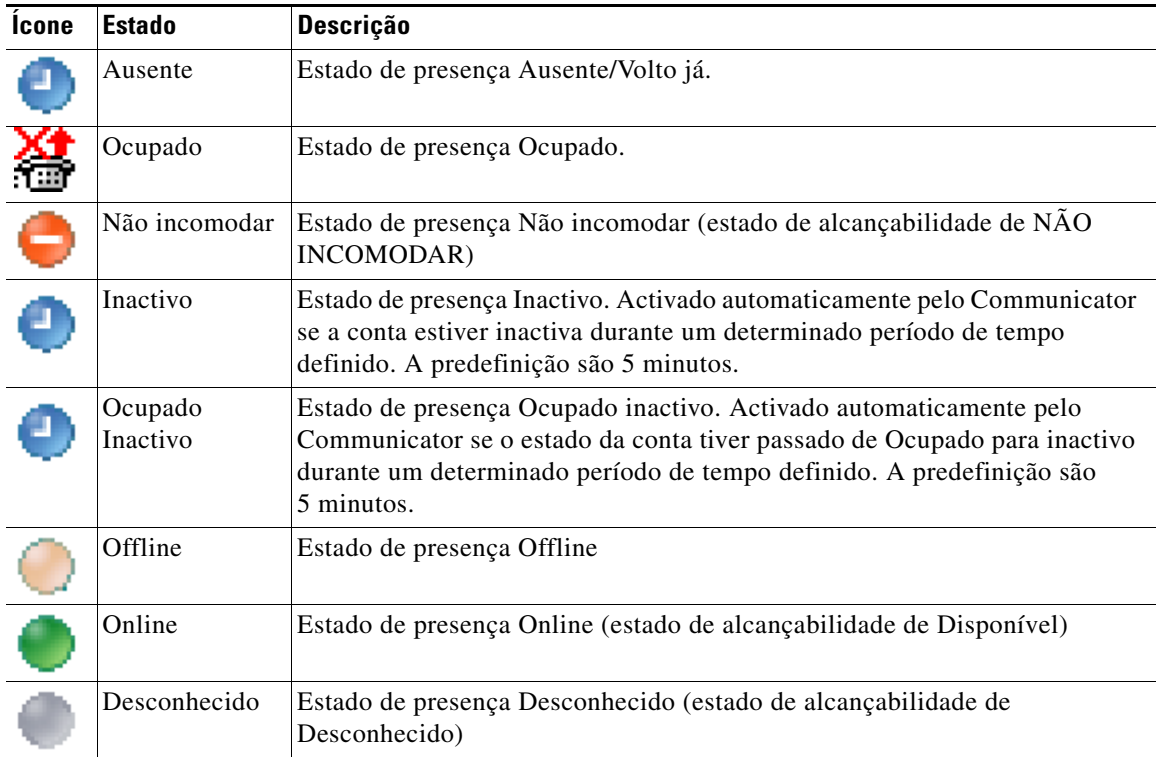

Para ver o Estado de presença, execute os seguintes passos:

- Passo 1 Seleccione um contacto num Directório.
- **Passo 2** Coloque o rato sobre um gráfico de estado de presença.
- Passo 3 Serão apresentados detalhes do estado de presença.

Pode ver quaisquer informações de estado adicionais colocando o ponteiro do rato sobre o ícone (por exemplo, no caso de Férias, apresentará a data de regresso).

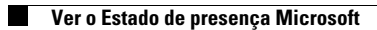

П

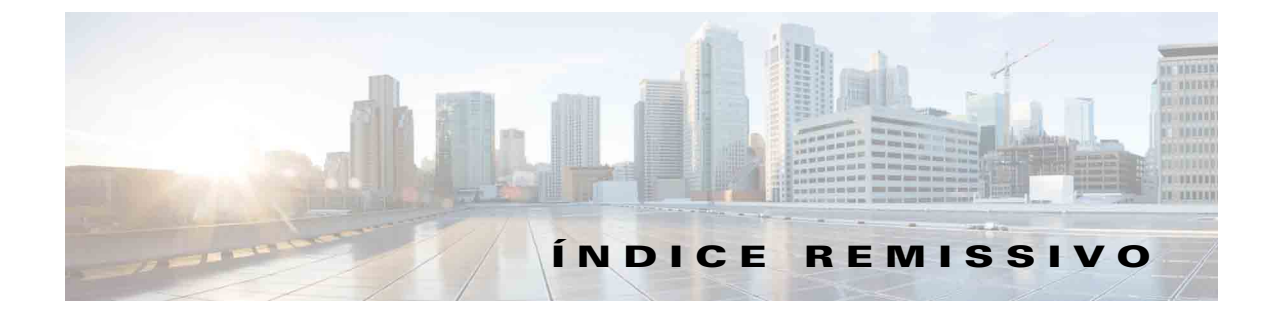

#### **A**

acessibilidade para utilizadores com deficiência **[1-1](#page-8-4)** alternar chamadas **[3-15](#page-58-3)** atender chamadas **[3-2](#page-45-3)**

#### **C**

Campo Indicador luminoso de Ocupado (BLF) **[1-2](#page-9-3)** chamadas em conferência **[3-14](#page-57-3)** chamadas externas, efectuar **[3-11](#page-54-3)** chamadas internas, efectuar **[3-11](#page-54-4)** chamadas parqueadas informações **[1-20](#page-27-1)** obter **[3-14](#page-57-4)** chamadas revertidas, controlar **[3-15](#page-58-4)** contactos adicionar **[1-16](#page-23-1)** encontrar **[1-23](#page-30-3)** cor da fila de espera **[2-5](#page-38-5)**

#### **D**

Definições do FAC e do CCC **[3-11](#page-54-5)** detalhes de contacto (propriedades do contacto) **[3-19](#page-62-2)**

#### **E**

efectuar chamadas **[3-11](#page-54-6)** eliminar chamadas **[3-17](#page-60-3)** e-mails, enviar **[3-18](#page-61-2)**

<span id="page-68-0"></span>enviar e-mails **[3-18](#page-61-2)** estado de presença Cisco Unified Presence **[3-21](#page-64-3)** Presença Microsoft **[3-22](#page-65-2)** estatísticas das filas de espera, ver **[1-8](#page-15-2)**

#### **F**

funções dependentes do BLF, desactivar **[2-3](#page-36-3)**

#### **G**

grupos de directórios pessoais **[1-12](#page-19-2)** partilhar **[2-7](#page-40-3)**

#### **I**

iniciar sessão **[1-4](#page-11-1)** interface Barra de ferramentas de controle de chamadas **[1-17](#page-24-3)** Barra de menus **[1-7](#page-14-2)** Chamadas activas **[1-19](#page-26-2)** Chamadas em curso **[1-18](#page-25-1)** Directórios **[1-9](#page-16-3)** disposição **[1-6](#page-13-1)** Filas de espera **[1-8](#page-15-3)** Grupos de Directórios Pessoais **[1-12](#page-19-2)** Marcação rápida **[1-21](#page-28-2)** Parqueamento de chamadas **[1-20](#page-27-2)** Todas as filas de espera **[1-9](#page-16-4)**

#### **M**

manter chamadas em espera **[3-12](#page-55-2)** marcação rápida eliminar números **[1-22](#page-29-3)** marcação rápida, actualizar número **[1-22](#page-29-4)** marcações rápidas, adicionar **[1-21](#page-28-3)** marcar números **[1-23](#page-30-4)** modo de emergência **[3-17](#page-60-4)**

#### **N**

números alternativos, definir **[3-20](#page-63-3)** números de contacto **[1-11](#page-18-1)**

#### **O**

obter chamadas mantidas em espera **[3-12](#page-55-3)** obter chamadas parqueadas **[3-14](#page-57-4)** opções de Marcação automática **[2-4](#page-37-3)**

#### **P**

Painel Chamadas em curso **[1-18](#page-25-1)** parquear chamadas **[3-13](#page-56-3)** preferência Apresentar **[2-3](#page-36-4)** preferência Cabeçalhos dos campos **[2-8](#page-41-2)** preferência Directório **[2-6](#page-39-2)** preferência Geral **[2-2](#page-35-2)** preferência Grupo de Directórios Pessoais **[2-7](#page-40-2)** preferência Números alternativos **[2-7](#page-40-4)** preferência Ordenamento secundário **[2-8](#page-41-3)** preferência Parqueamento de chamadas **[2-4](#page-37-4)** preferência Procura filtrada **[2-9](#page-42-2)** Preferências Apresentar **[2-3](#page-36-4)** Cabeçalhos dos campos **[2-8](#page-41-2)** Directório **[2-6](#page-39-2)**

Geral **[2-2](#page-35-2)** Grupos de Directórios Pessoais **[2-7](#page-40-2)** Números alternativos **[2-7](#page-40-4)** Ordenamento secundário **[2-8](#page-41-3)** Parqueamento de chamadas **[2-4](#page-37-4)** Procura filtrada **[2-9](#page-42-2)** Silenciar **[2-5](#page-38-3)** Tons **[2-5](#page-38-6)** Transferências de chamadas **[2-4](#page-37-5)** preferência Silenciar **[2-5](#page-38-3)** preferência Tons **[2-5](#page-38-6)** preferência Transferências de chamadas **[2-4](#page-37-5)** Prefixo do correio de voz para números marcados **[2-4](#page-37-6)** Procura E **[2-9](#page-42-3)** procura expandir **[1-24](#page-31-1)**

#### **R**

restabelecer chamadas **[2-4,](#page-37-7) [3-15,](#page-58-5) [3-19](#page-62-2)** retenção automática **[2-4](#page-37-8)**

#### **S**

separador de directório, mover **[1-9](#page-16-5)** separador Números de contacto (Detalhes de contacto) **[1-16,](#page-23-2) [3-20](#page-63-4)**

#### **T**

tornar indisponível **[1-5,](#page-12-1) [2-2](#page-35-3)** transferência oculta **[2-4](#page-37-9)** transferências directas **[2-10](#page-43-2)** transferir chamada consulta interna **[3-9](#page-52-3)** directa **[2-10](#page-43-2)** oculta externa **[3-9](#page-52-4)** transferir chamadas oculta externa **[3-7](#page-50-2)**